# **AGON**

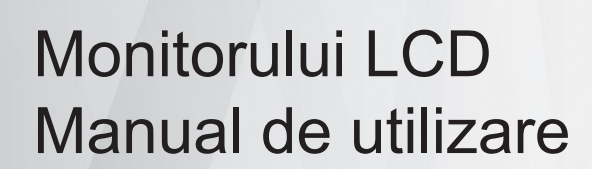

### **AG405UXC**

**NOC** 

**www.aoc.com** ©2022 AOC. All Rights Reserved.

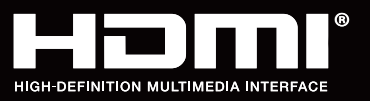

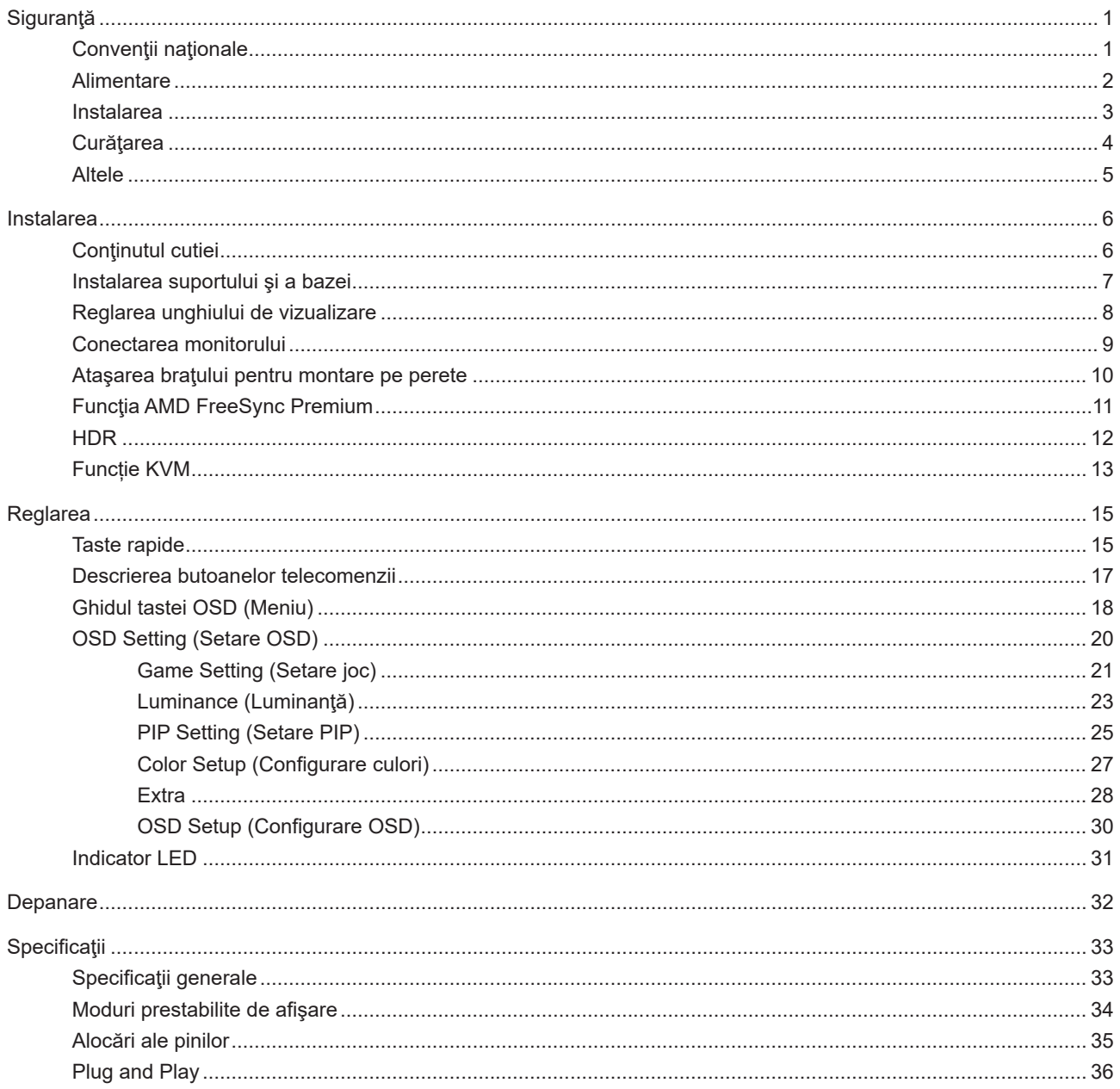

## <span id="page-2-0"></span>**Siguranţă**

### **Convenţii naţionale**

În următoarele subsecțiuni, sunt descrise convențiile naționale utilizate în acest document.

#### **Note, precauţii şi avertismente**

În acest ghid, este posibil ca fragmentele de text să fie însoţite de o pictogramă şi scrise cu caractere aldine sau cursive. Aceste fragmente reprezintă note, precauţii şi avertismente şi sunt utilizate după cum urmează:

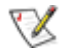

**NOTĂ:** Marcajul NOTĂ indică informaţii importante care vă ajută să utilizaţi mai bine computerul.

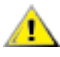

**ATENŢIE:** marcajul ATENŢIE indică posibilitatea de deteriorare a echipamentelor hardware sau de pierdere a datelor şi vă ajută să evitaţi problema.

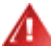

**AVERTISMENT:** Un AVERTISMENT indică posibilitatea de vătămare corporală şi vă informează cum să evitaţi problema. Anumite avertismente pot să apară în format alternativ şi este posibil să nu fie însoţite de pictograme. În astfel de cazuri, forma respectivă de prezentare a avertismentului este aprobată de autoritatea de reglementare.

### <span id="page-3-0"></span>**Alimentare**

Monitorul trebuie aprovizionat cu energie numai de la tipul de sursă indicat pe etichetă. Dacă aveți dubii cu privire la modul de alimentare din reşedinţa dvs., consultaţi reprezentantul local sau compania de electricitate locală.

Monitorul este prevăzut cu un ștecher cu împământare, adică un ștecher dotat cu un al treilea pin. Acest ștecher trebuie introdus într-o priză cu împământare, ca măsură de siguranţă. Dacă priza dvs. nu este compatibilă cu ştecherele care au trei pini, solicitați asistența unui electrician pentru a instala o priză adecvată sau folosiți un adaptor pentru a împământa dispozitivul. Nu anulaţi elementul de siguranţă al ştecherului cu împământare.

Deconectaţi unitatea de la alimentare pe durata furtunilor cu descărcări electrice sau când nu îl utilizaţi pentru perioade mari de timp. Astfel, veţi proteja monitorul împotriva daunelor provocate de fluctuaţiile bruşte de tensiune.

Nu supraîncărcați cablurile de alimentare și prelungitoarele. Supraîncărcarea acestora poate produce un incendiu și există riscul de electrocutare.

Pentru a asigura o funcționare satisfăcătoare, folosiți monitorul numai împreună cu computerele care apar pe lista UL, ale căror mufe de conectare au valori nominale de 100 -240 V c.a., min. 5A.

**AL** Priza de perete trebuie instalată în apropierea echipamentului și trebuie să fie ușor accesibilă.

### <span id="page-4-0"></span>**Instalarea**

Nu așezați monitorul pe un cărucior, un suport, un trepied, un suport de montare sau o masă instabilă. În cazul în care cade, monitorul poate duce la rănirea unei persoane și la deteriorarea gravă a produsului. Utilizați numai cărucioare, suporturi, trepiede, suporturi de montare sau mese recomandate de producător sau comercializate împreună cu acest produs. Respectaţi instrucţiunile producătorului atunci când instalaţi produsul şi utilizaţi accesoriile de montare recomandate de producător. Ansamblurile formate din produs şi cărucior trebuie deplasate cu atenţie.

Nu împingeţi obiecte în fanta cu care este prevăzut dulapul pentru monitor. În caz contrar, se pot deteriora componente ale circuitului sau se poate provoca un scurtcircuit. Nu vărsați niciodată lichide pe monitor.

Nu aşezaţi produsul cu faţa pe podea.

Dacă montaţi monitorul pe un perete sau raft, folosiţi un kit de montare aprobat de către producător şi urmaţi instrucțiunile de instalare a acestuia.

Pentru a evita deteriorarea accidentală, de exemplu, desprinderea panoului de pe cadru, asigurați-vă că monitorul nu este înclinat în jos cu mai mult de -5 grade. Dacă se depășește unghiul de înclinare în jos de -5 grade, defecțiunea monitorului nu va fi acoperită de garanţie.

Lăsaţi spaţiu liber în jurul monitorului, după cum se arată mai jos. În caz contrar, este posibil ca circulaţia aerului să nu fie adecvată, ceea ce poate cauza un incendiu sau deteriorarea monitorului.

Consultaţi imaginea de mai jos pentru zonele recomandate pentru aerisire din jurul monitorului, atunci când monitorul este instalat pe perete sau pe suport:

#### **Montat împreună cu suportul** Montat împreună cu suportul

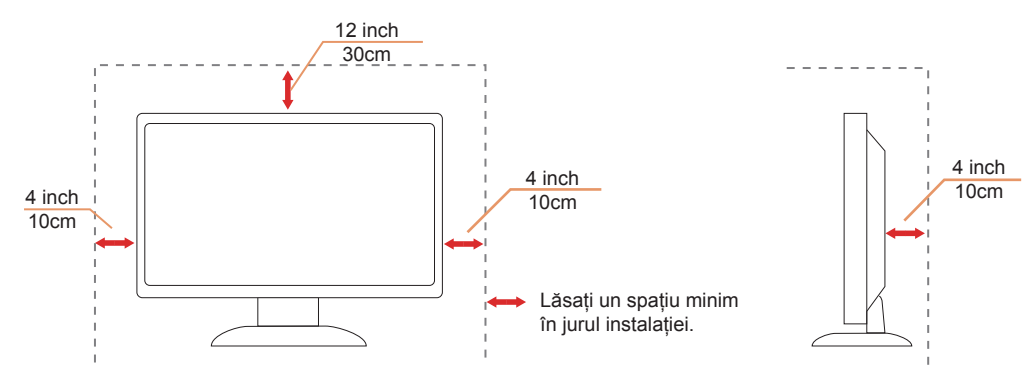

### <span id="page-5-0"></span>**Curăţarea**

Curățați periodic dulapul cu o bucată de material. Puteți utiliza detergent cu concentrație mică pentru a îndepărta petele, nu detergent cu concentraţie mare, care poate cauteriza dulapul pentru produs.

Ân timpul curățării, asigurați-vă că nu pătrunde detergent în produs. Materialul utilizat pentru curățare nu trebuie să fie aspru, deoarece ar deteriora suprafaţa ecranului.

**Deconectați cablul de alimentare înainte de a curăța produsul.** 

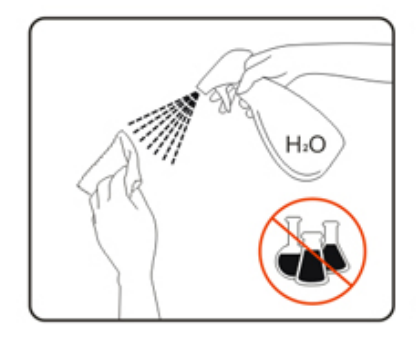

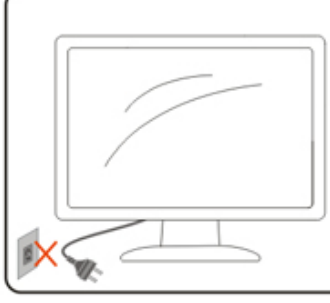

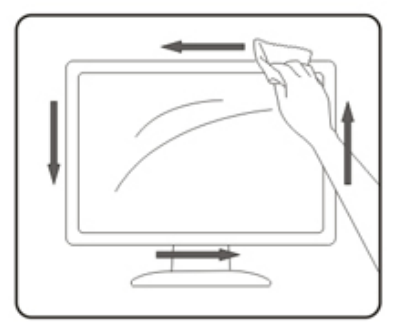

### <span id="page-6-0"></span>**Altele**

AL Dacă produsul emite mirosuri şi sunete ciudate sau fum, deconectați IMEDIAT fișa de alimentare și contactați un Centru de service.

Asigurați-vă că orificiile de ventilare nu sunt blocate de o masă sau de o draperie.

Nu supuneţi monitorul LCD la niveluri mari de şoc sau la impacturi puternice în timpul funcţionării.

Nu loviţi şi nu scăpaţi monitorul pe jos în timpul funcţionării sau transportului.

Portul USB Type-C poate fi conectat numai la anumite echipamente, ale căror incintă este conformitate cu standardul IEC 62368-1 sau IEC 60950-1.

## <span id="page-7-0"></span>**Instalarea**

### **Conţinutul cutiei**

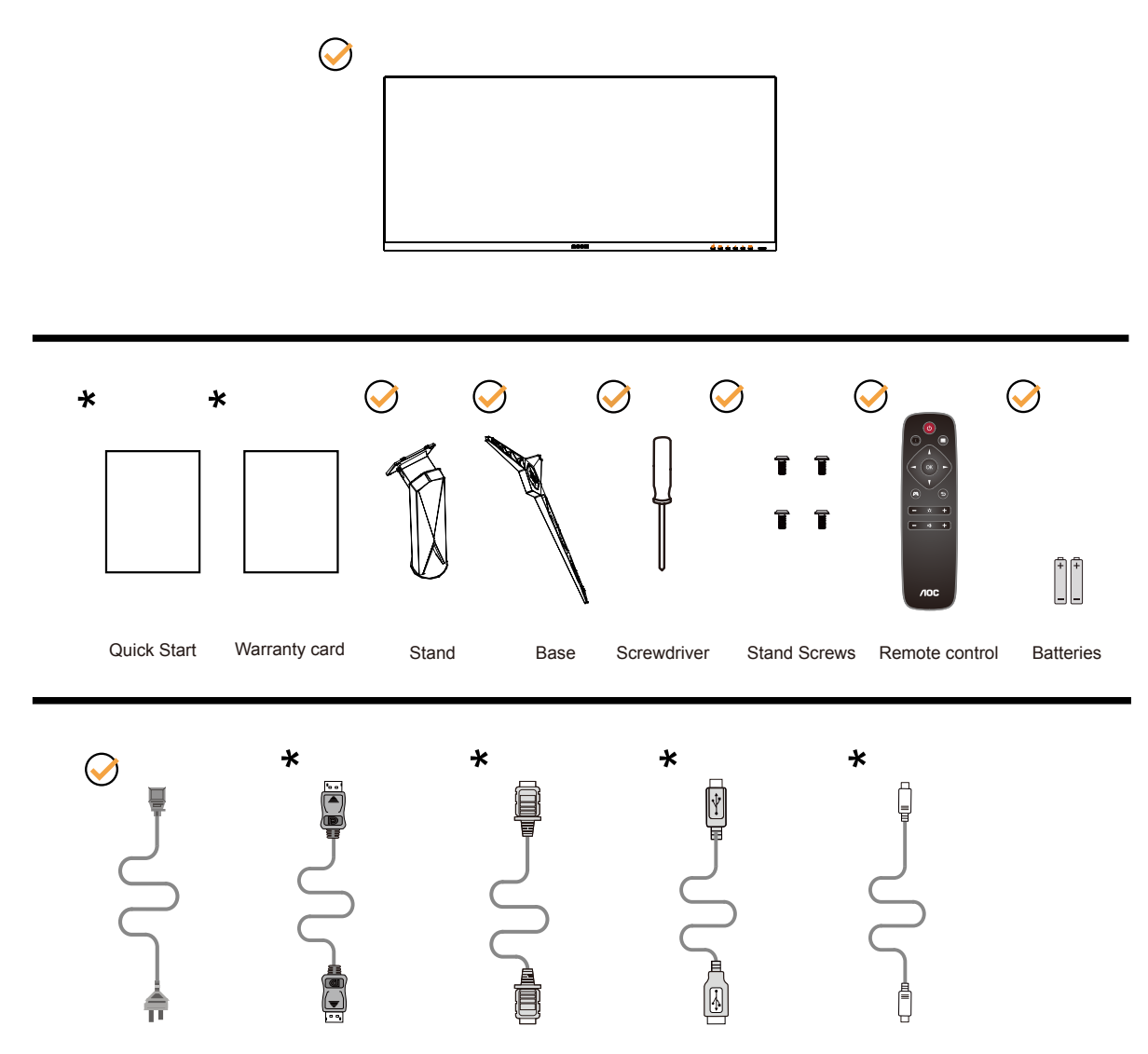

 $\star$  În unele țări sau regiuni este posibil să nu fie incluse toate cablurile de semnal. Consultați reprezentantul local sau filiala locală AOC pentru a obţine confirmarea în această privinţă.

### <span id="page-8-0"></span>**Instalarea suportului şi a bazei**

Instalaţi sau dezinstalaţi suportul urmând paşii de mai jos.

Instalare:

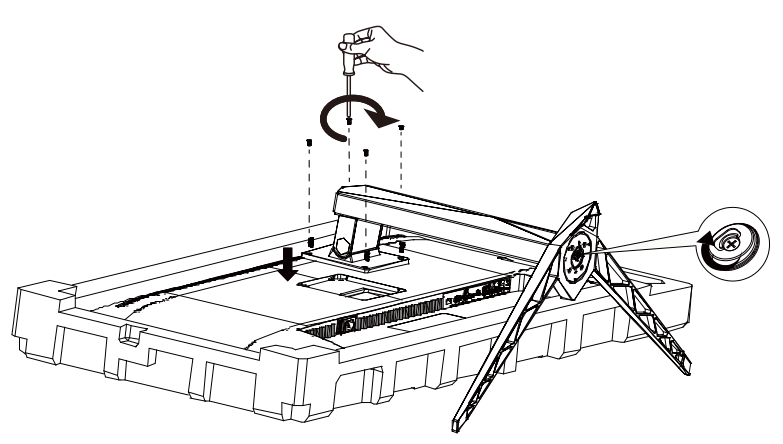

Dezasamblare:

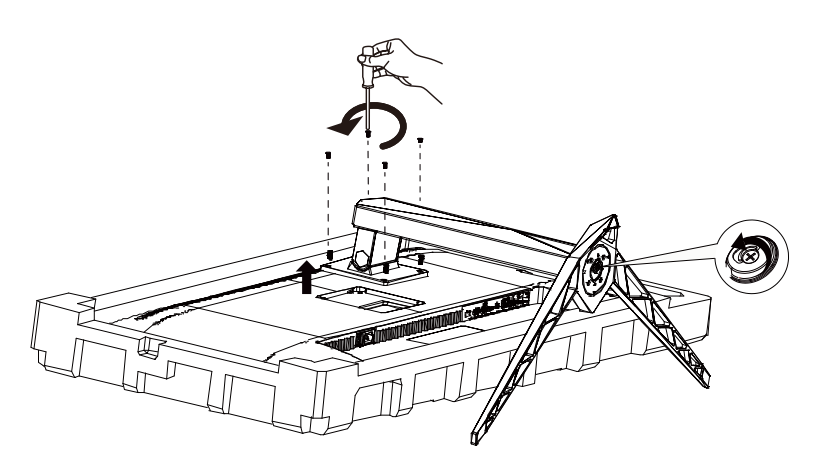

### <span id="page-9-0"></span>**Reglarea unghiului de vizualizare**

Pentru vizualizare optimă, se recomandă să vă uitaţi drept la monitor, apoi să reglaţi unghiul monitorului în funcţie de preferinţe.

Ţineţi suportul astfel încât să nu răsturnaţi monitorul atunci când modificaţi unghiul.

Puteţi regla unghiul monitorului după cum se arată mai jos:

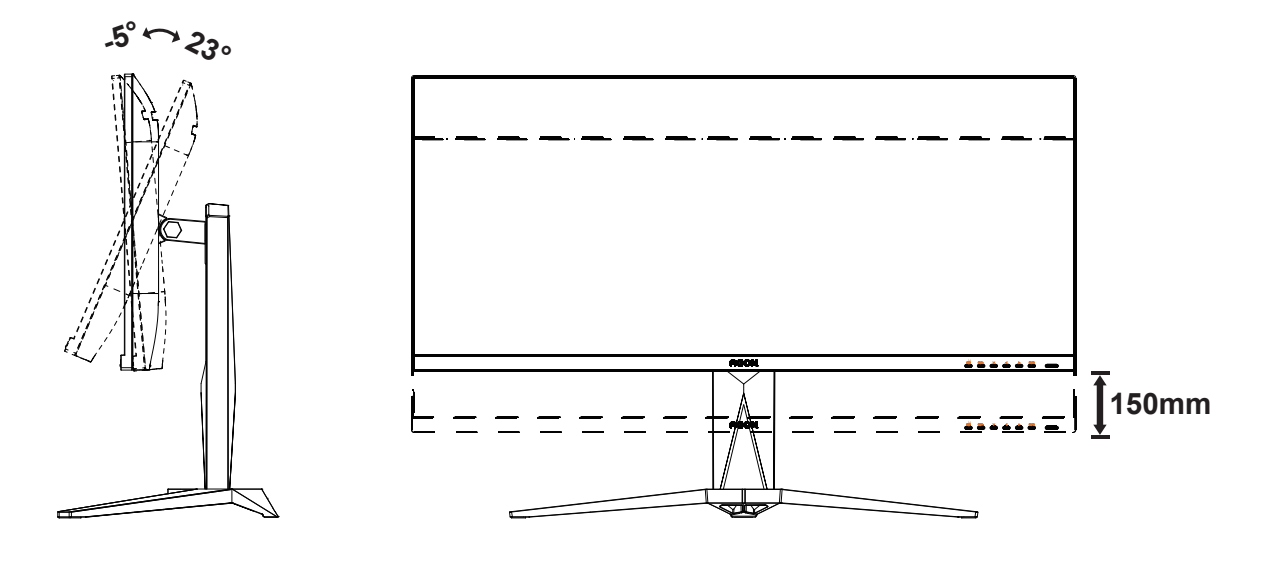

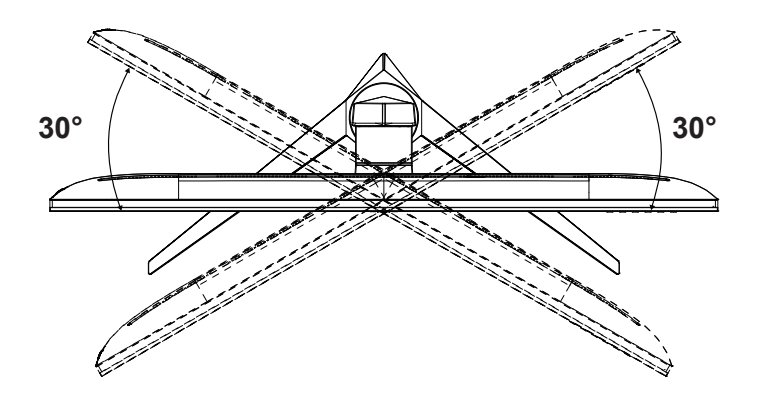

### **NOTĂ:**

Nu atingeţi ecranul LCD atunci când modificaţi unghiul. În caz contrar, ecranul LCD se poate deteriora sau sparge.

#### **Avertisment**

- Pentru a evita deteriorarea accidentală a ecranului, precum desprinderea panoului, asiguraţi-vă că monitorul nu este înclinat în jos cu mai mult de -5 grade.
- Nu apăsaţi pe ecran atunci când reglaţi unghiul monitorului. Atingeţi doar cadrul.

•

### <span id="page-10-0"></span>**Conectarea monitorului**

Conexiunile prin cablu din spatele monitorului şi computerului:

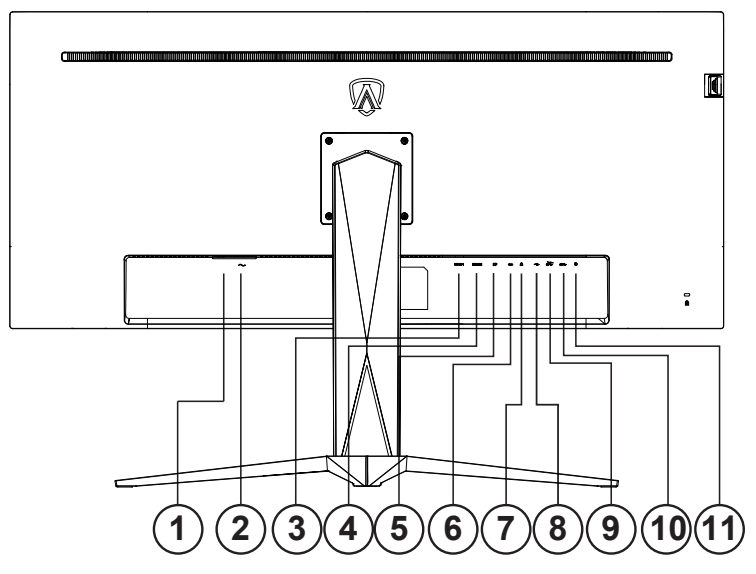

- 1. Comutator de alimentare
- 2. Alimentare
- 3. HDMI-1
- 4. HDMI-2
- 5. DP
- 6. USB C
- 7. Căşti
- 8. USB upstream
- 9. USB3.2 Gen1 + încărcare rapidă x1 USB3.2 Gen1 x1
- 10. USB3.2 Gen1 x2
- 11. Tastatură cu comutare rapidă

#### **Conectarea la PC**

- 1. Conectaţi bine cablul de alimentare la spatele afişajului.
- 2. Opriţi computerul şi deconectaţi cablul de alimentare al acestuia.
- 3. Conectaţi cablul de semnal al afişajului la conectorul video din partea din spate a calculatorului.
- 4. Conectaţi cablul de alimentare al calculatorului şi al afişajului la o priză din apropiere.
- 5. Porniţi calculatorul şi afişajul.

Dacă monitorul afişează imaginea, instalarea este finalizată. Dacă nu este afişată nicio imagine, consultaţi secţiunea de depanare.

Pentru a proteja echipamentul, opriţi întotdeauna PC-ul şi monitorul înainte de a realiza conexiunile.

### <span id="page-11-0"></span>**Ataşarea braţului pentru montare pe perete**

Pregătirea pentru instalare a unui braţ pentru montare pe perete.

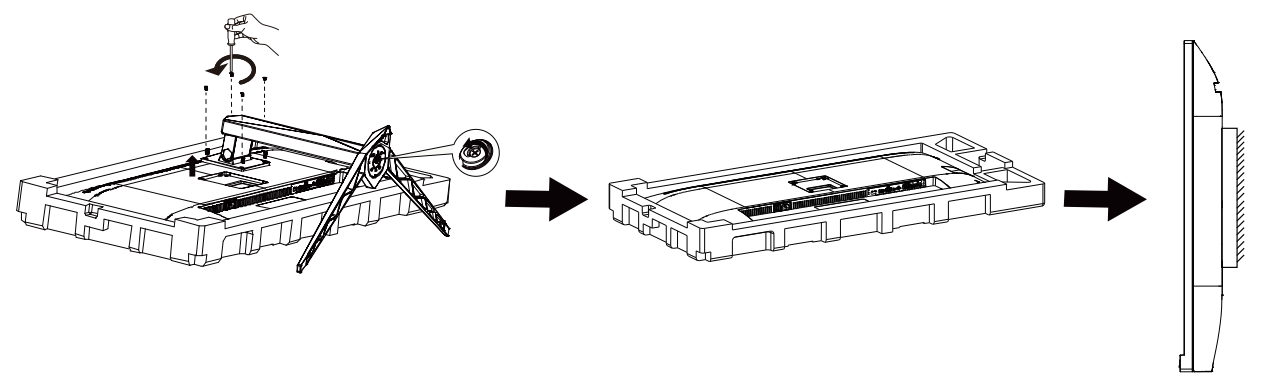

Acest monitor poate fi ataşat la un braţ pentru montare pe perete, pe care îl achiziţionaţi separat. Deconectaţi alimentarea cu energie înainte de această procedură. Urmaţi paşii de mai jos:

- 1. Îndepărtați baza.
- 2. Urmaţi instrucţiunile producătorului pentru asamblarea braţului pentru montare pe perete.
- 3. Aşezaţi braţul pentru montare pe perete pe spatele monitorului. Aliniaţi orificiile braţului cu orificiile de pe spatele monitorului.
- 4. Introduceti 4 suruburi în orificii și strângeți.
- 5. Reconectaţi cablurile. Consultaţi manualul de utilizare primit împreună cu braţul pentru montare pe perete opţional pentru instrucţiuni de montare a acestuia pe perete.
- Notă: Orificiile de şurub pentru montarea VESA nu sunt disponibile pentru toate modelele, vă rugăm consultaţi

distribuitorul sau departamentul oficial al AOC.

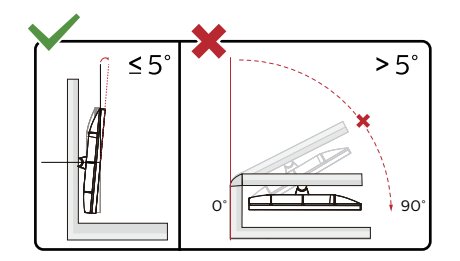

\* Designul afișajului poate diferi de ilustraţie.

**Avertisment** 

- Pentru a evita deteriorarea accidentală a ecranului, precum desprinderea panoului, asiguraţi-vă că monitorul nu este înclinat în jos cu mai mult de -5 grade.
- Nu apăsaţi pe ecran atunci când reglaţi unghiul monitorului. Atingeţi doar cadrul.

### <span id="page-12-0"></span>**Funcţia AMD FreeSync Premium**

- 1. Funcţia AMD FreeSync Premium funcţionează cu DP/HDMI/USB C.
- 2. Compatibilitate placă grafică: Lista modelelor recomandate se găseşte mai jos, iar aceasta poate fi verificată şi vizitând www.AMD.com

Carduri grafică

- RadeonTM RX Vega series
- RadeonTM RX 500 series
- RadeonTM RX 400 series
- RadeonTM R9/R7 300 series (excluding R9 370/X)
- RadeonTM Pro Duo (2016 edition)
- RadeonTM R9 Nano
- RadeonTM R9 Fury series

• RadeonTM R9/R7 200 series (excluding R9 270/X, R9 280/X)

Procesoare

- AMD RyzenTM 7 2700U
- AMD RyzenTM 5 2500U
- AMD RyzenTM 5 2400G
- AMD RyzenTM 3 2300U
- AMD RyzenTM 3 2200G
- AMD PRO A12-9800
- AMD PRO A12-9800E
- AMD PRO A10-9700
- AMD PRO A10-9700E
- AMD PRO A8-9600
- AMD PRO A6-9500
- AMD PRO A6-9500E
- AMD PRO A12-8870
- AMD PRO A12-8870E
- AMD PRO A10-8770
- AMD PRO A10-8770E
- AMD PRO A10-8750B
- AMD PRO A8-8650B
- AMD PRO A6-8570
- AMD PRO A6-8570E
- AMD PRO A4-8350B
- AMD A10-7890K
- AMD A10-7870K
- AMD A10-7850K
- AMD A10-7800
- AMD A10-7700K
- AMD A8-7670K
- AMD A8-7650K
- AMD A8-7600
- AMD A6-7400K

### <span id="page-13-0"></span>**HDR**

Este compatibil cu semnalele de intrare în format HDR10.

Afişajul ar putea activa automat funcţia HDR dacă playerul şi conţinutul sunt compatibile. Contactaţi producătorul dispozitivului şi furnizorul de conţinut pentru a obţine informaţii despre compatibilitatea dispozitivului şi a conţinutului. Selectați opțiunea "Oprit" pentru funcția HDR atunci când nu aveți nevoie de funcția de activare automată.

#### **Notă:**

- 1. Funcția HDR nu este acceptată de versiunile anterioare Win10 V1703 (ni este inclusă).
- 2. Pentru Win10 V1703 este acceptată doar interfața HDMI; interfața DisplayPort nu este acceptată.
- 3. Setări de afișare:
- a) Accesați "Setări de afisare" și selectați Rezoluția 3440x1440 și funcția HDR.
- b) Schimbați la rezoluția 3440x1440 (dacă este disponibilă) pentru a obține cele mai bune efecte HDR.

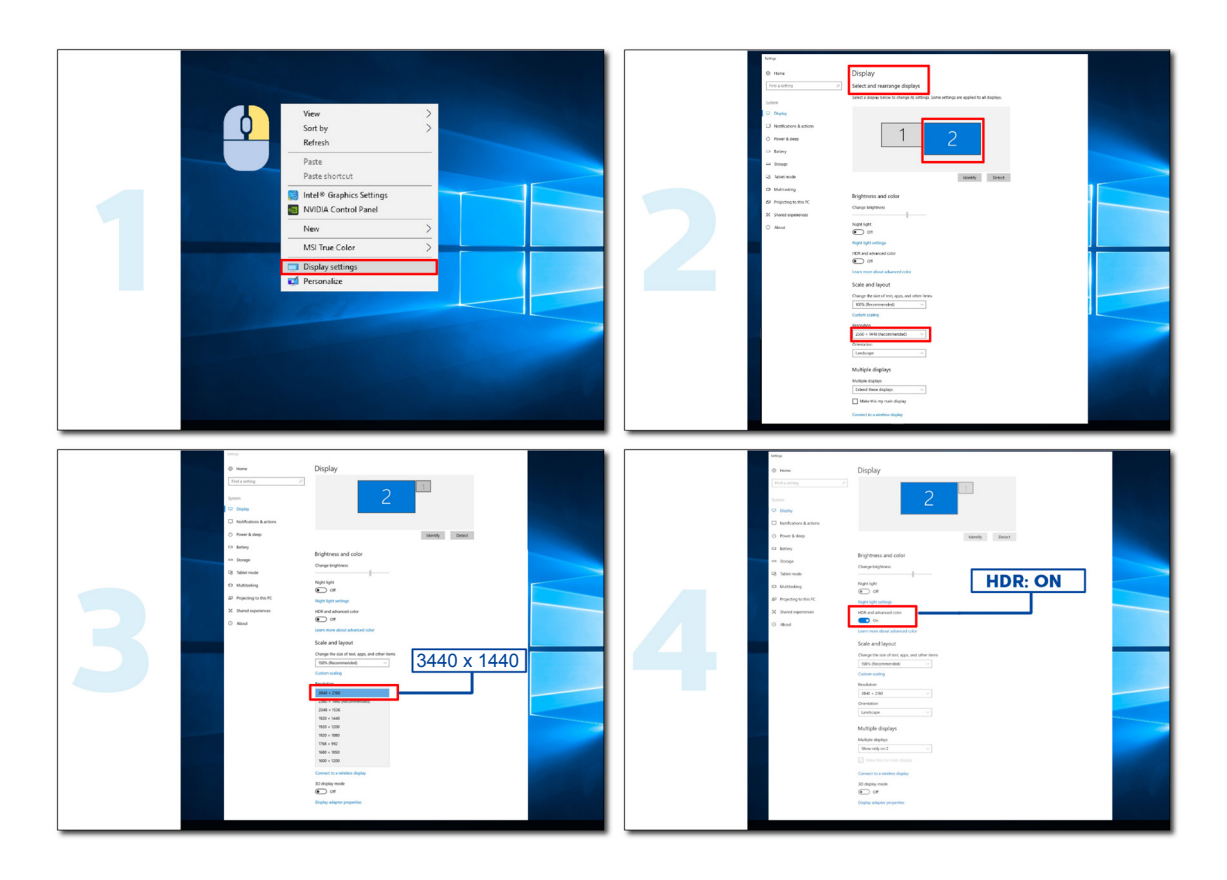

### <span id="page-14-0"></span>**Func**ț**ie KVM**

#### **Ce este KVM?**

Cu funcția KVM, puteți afișa două PC-uri sau două notebook-uri sau un PC și un notebook pe un monitor AOC și puteți controla cele două dispozitive cu un kit de tastatură și mouse. Comutați controlul la PC sau notebook, alegând sursa de semnal de intrare din "Input Select" (Selectare intrare) din meniul OSD.

#### **Cum se utilizează KVM?**

Pasul 1: Conectați un dispozitiv (PC sau notebook) pentru monitorizare prin USB C.

Pasul 2: Conectați celălalt dispozitiv la monitor prin HDMI sau DisplayPort. Apoi, conectați acest dispozitiv la monitor prin USB ascendent.

Pasul 3: Conectați dispozitivele periferice (tastatură și mouse) la monitor prin portul USB.

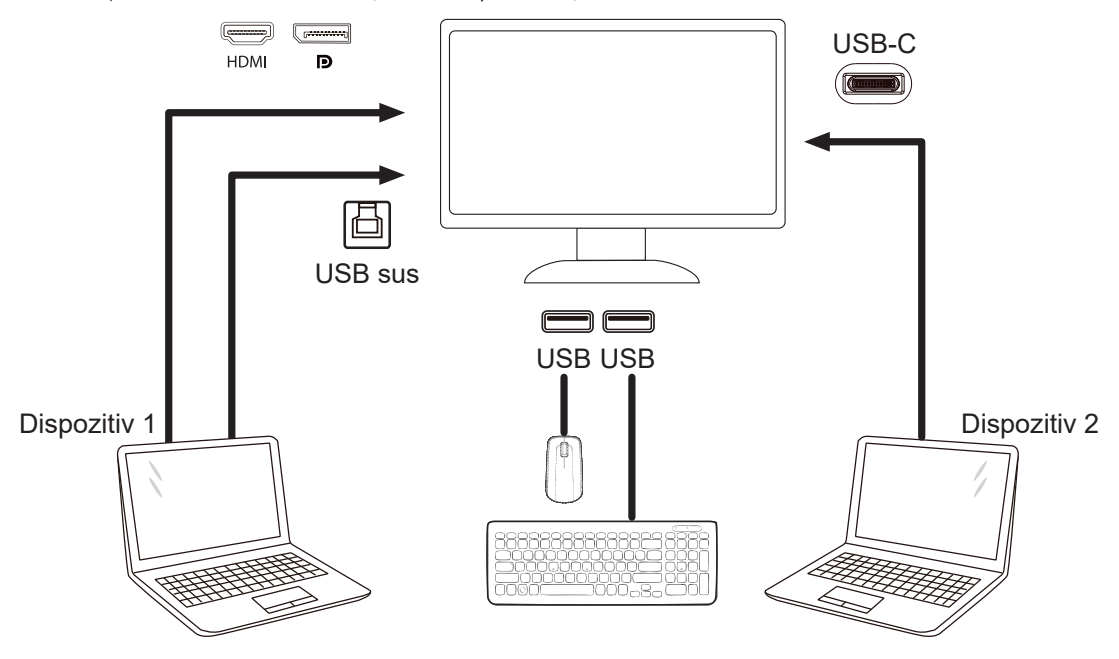

Notă: Designul afișajului poate diferi de ilustrații

Pasul 4: Accesați meniul Extra de configurare a OSD și selectați "Auto", "USB C" sau "USB UP" (USB 3 sus) din fila USB Selection (Selectare USB).

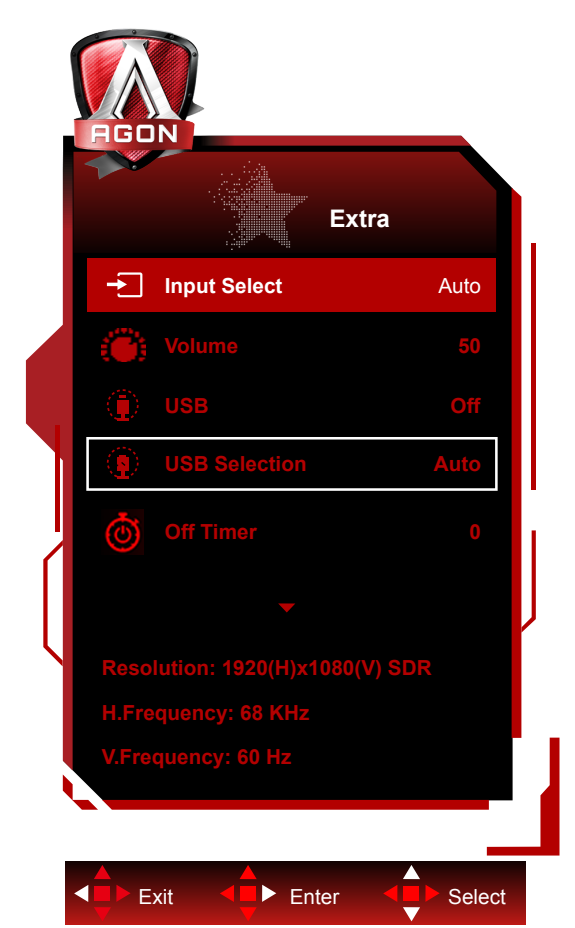

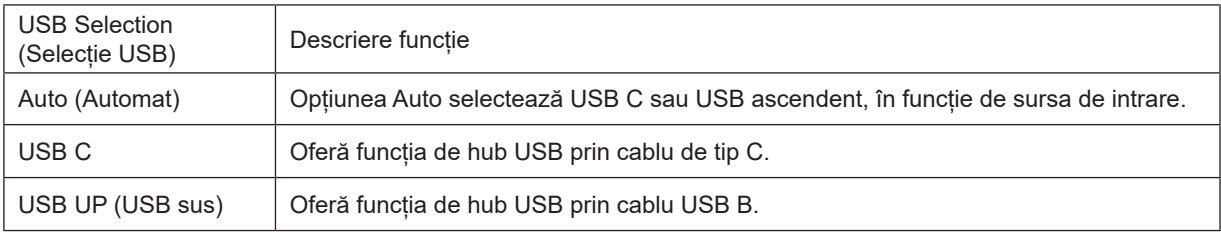

## <span id="page-16-0"></span>**Reglarea**

### **Taste rapide**

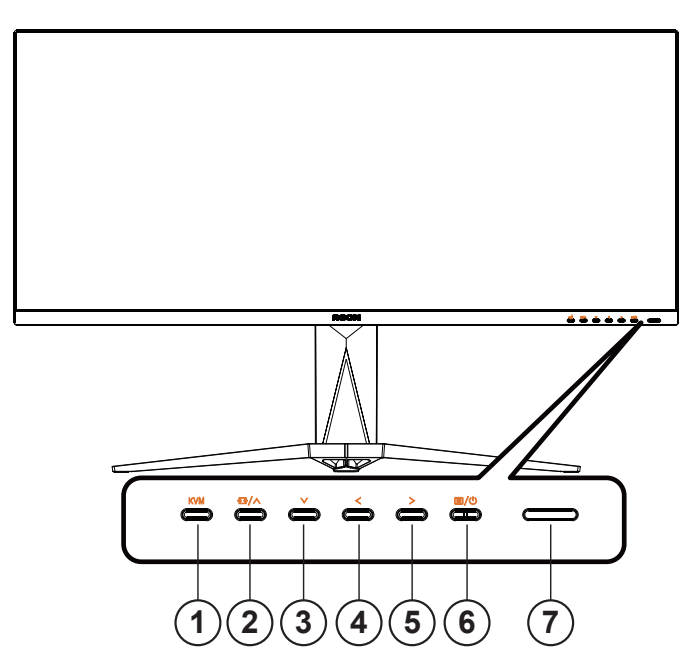

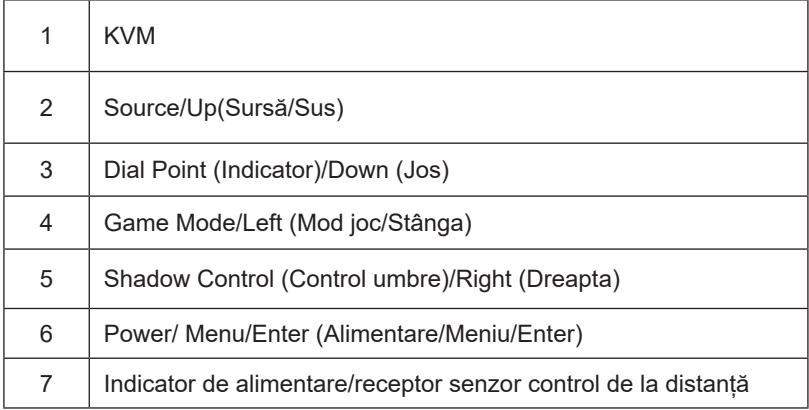

#### **Power/Menu/Enter (Alimentare/Meniu/Enter)**

Apăsaţi pe butonul Power (Alimentare) pentru a porni monitorul.

Când nu apare meniul OSD (afişare pe ecran), apăsaţi pentru a afişa meniul OSD (afişare pe ecran) sau pentru a confirma selecţia. Apăsaţi timp de 2 secunde pentru a opri monitorul.

#### **Dial Point (Indicator)**

Dacă nu există niciun OSD, apăsaţi butonul Dial Point pentru a afişa / ascunde Indicatorul.

#### **Game Mode/Left (Mod joc/Stânga)**

Atunci când nu este afișat meniul OSD, apăsați pe tasta " < Left (Stânga) pentru a deschide funcția modului de joc, apoi apăsați pe tasta "  $\lt$  Left (Stânga) sau "  $\lt$  Right (Dreapta) pentru a selecta modul de joc (FPS, RTS, Racing (Curse), Gamer 1 (Jucător 1), Gamer 2 (Jucător 2) ori Gamer 3 (Jucător 3)) în funcţie de diversele tipuri de jocuri.

#### **Shadow Control (Control umbre)/Right (Dreapta)**

Când nu este afișat meniul OSD (afișare pe ecran), apăsați pe butonul Shadow Control (Control umbre) pentru a activa bara de ajustare Shadow Control (Control umbre); apăsați pe " < Left (Stânga) sau " > Right" (Dreapta) pentru a ajusta contrastul în vederea obţinerii unei imagini mai clare.

#### **Source/ Up (Sursă/Sus)**

Atunci când afişajul pe ecran este închis, apăsaţi pe butonul Source (Sursă) pentru a activa funcţia respectivă a tastei rapide.

#### **KVM**

Când meniul OSD este închis, apăsați tasta "KVM" pentru a deschide meniul "Selectare USB", iar canalul de date USB ascendent poate fi setat în funcție de cererea de utilizare. Dacă este setată la "Automat", funcția KVM poate fi implementată.

### <span id="page-18-0"></span>**Descrierea butoanelor telecomenzii**

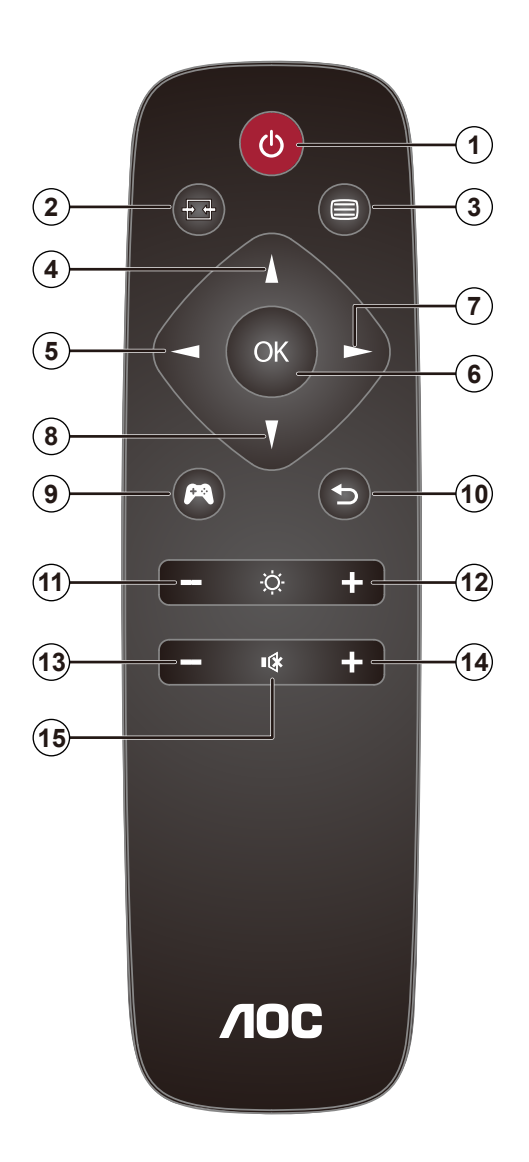

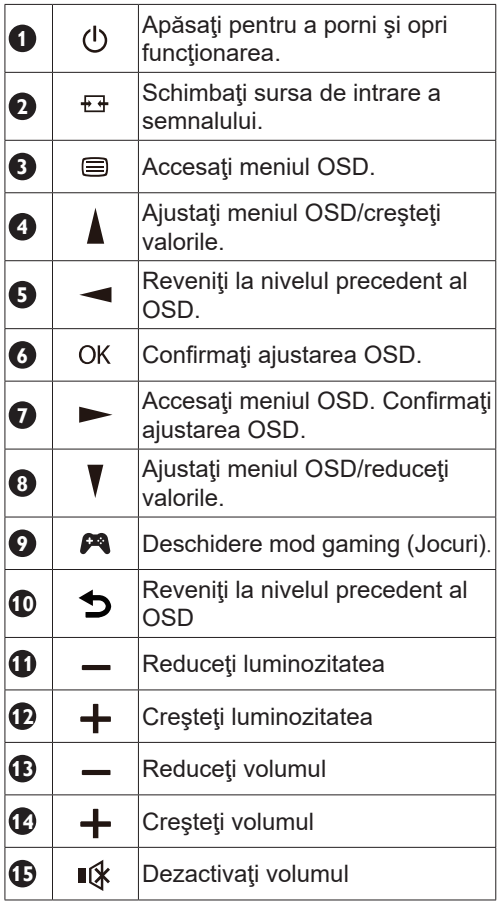

### <span id="page-19-0"></span>**Ghidul tastei OSD (Meniu)**

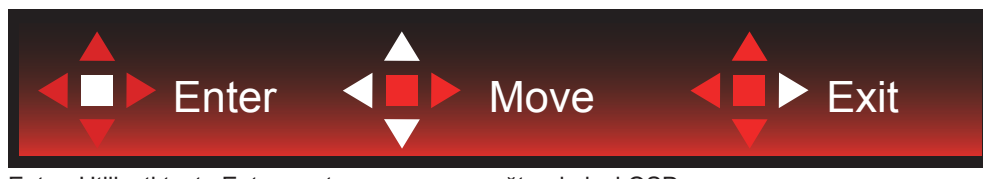

Enter: Utilizaţi tasta Enter pentru a accesa următorul nivel OSD Deplasare: Utilizaţi tastele Stânga / Dreapta / Jos pentru a deplasa selecţia OSD Exit: Utilizaţi tasta Right (Dreapta) pentru a ieşi din meniul OSD

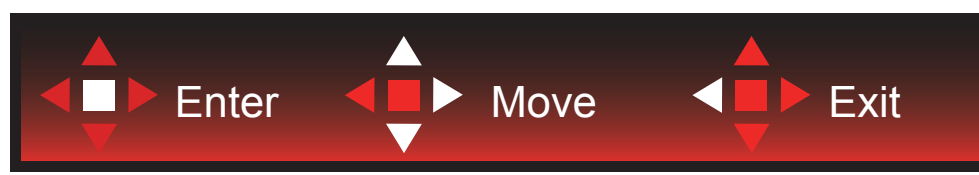

Enter: Utilizaţi tasta Enter pentru a accesa următorul nivel OSD Deplasare: Utilizaţi tastele Dreapta/ Sus / Jos pentru a deplasa selecţia OSD Exit: Utilizaţi tasta Left (Stânga) pentru a ieşi din meniul OSD

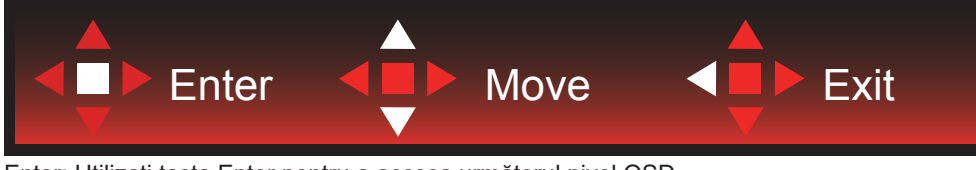

Enter: Utilizaţi tasta Enter pentru a accesa următorul nivel OSD Deplasare: Utilizaţi tastele Sus / Jos pentru a deplasa selecţia OSD Exit: Utilizaţi tasta Left (Stânga) pentru a ieşi din meniul OSD

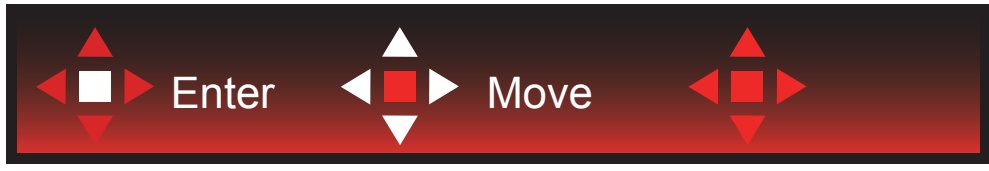

Deplasare: Utilizaţi tastele Stânga / Dreapta / Sus / Jos pentru a deplasa selecţia OSD

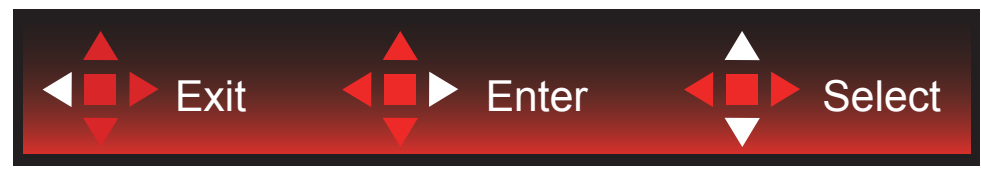

Exit: Utilizaţi tasta Stânga pentru a ieşi din meniul OSD şi a vă întoarce la nivelul OSD anterior Enter: Utilizaţi tasta Dreapta pentru a accesa următorul nivel OSD Select: Utilizaţi tasta Sus / Jos pentru a deplasa selecţia OSD

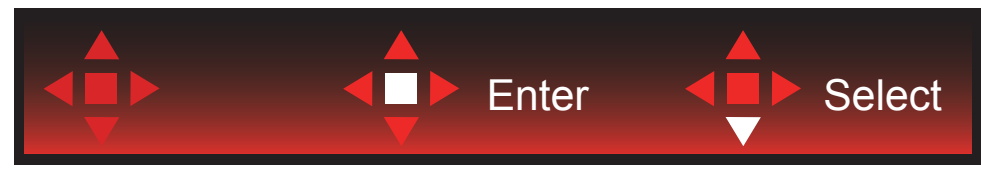

Enter: Utilizaţi tasta Enter pentru a aplica setarea OSD şi a reveni la nivelul OSD anterior Select: Utilizaţi tasta Jos pentru a ajusta setarea OSD

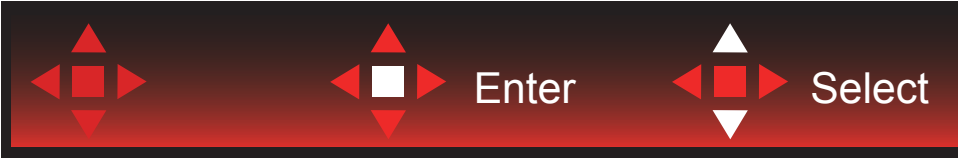

Select: Utilizaţi săgeata Sus / Jos pentru a ajusta setarea OSD

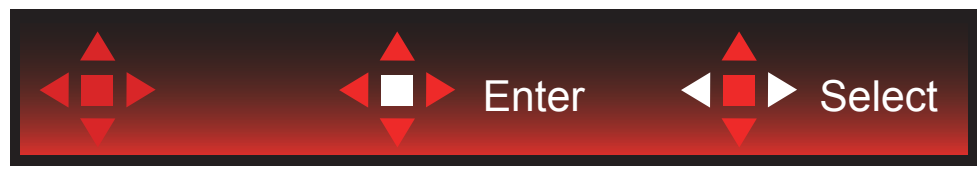

Enter: Utilizaţi tasta Enter pentru a ieşi din meniul OSD şi a vă întoarce la nivelul OSD anterior Select: Utilizaţi săgeata Stânga / Dreapta pentru a ajusta setarea OSD

### <span id="page-21-0"></span>**OSD Setting (Setare OSD)**

Instrucţiuni simple cu privire la tastele de control.

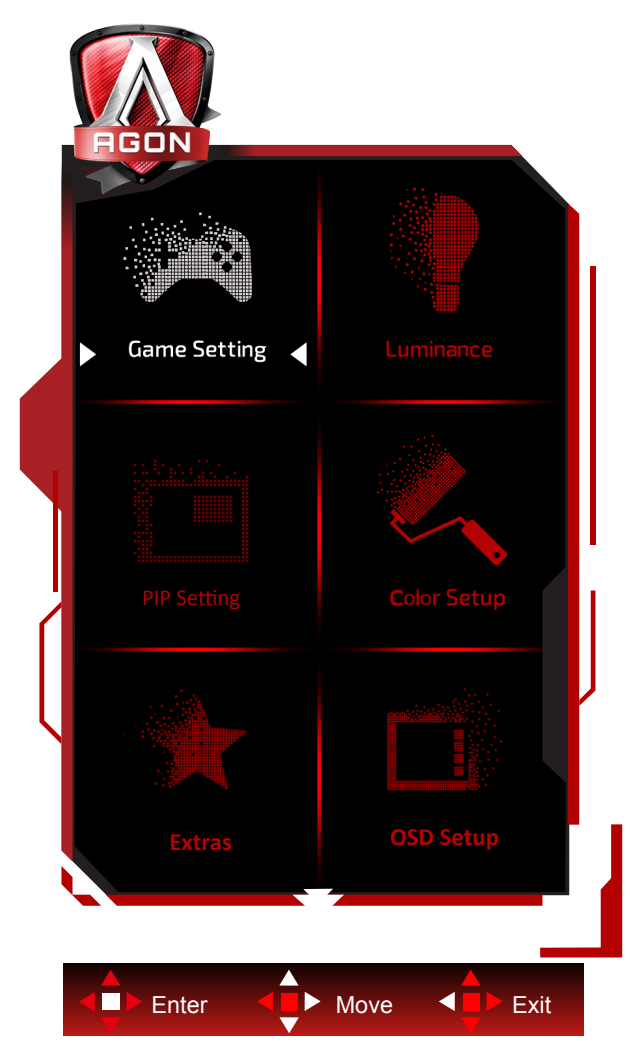

- 1). Apăsaţi pe butonul MENU (MENIU) pentru a activa fereastra OSD.
- 2). Respectaţi Ghidul tastelor pentru deplasarea sau selecţia (ajustarea) setărilor OSD
- 3). Funcţia de blocare/deblocare a afişajului de pe ecran: Pentru a bloca sau debloca afişajul de pe ecran, apăsaţi şi mențineți butonul Down (Jos) timp de 10 secunde în timp ce funcția OSD nu este activă.

#### **Note:**

- 1). Dacă produsul recepţionează o singură intrare de semnal, elementul "Input Select" (Selectare intrare) este dezactivat de la ajustare.
- 2). Pentru cele patru stări din modurile ECO (Ecologic) (cu excepţia modului Standard (Standard)), DCR şi modul DCB , poate exista o singură stare.

### <span id="page-22-0"></span>**Game Setting (Setare joc)**

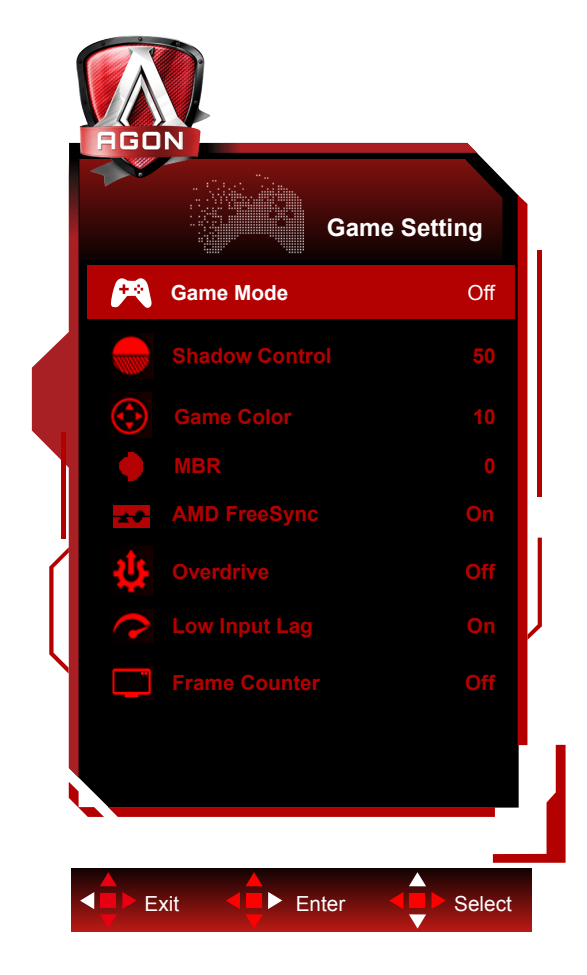

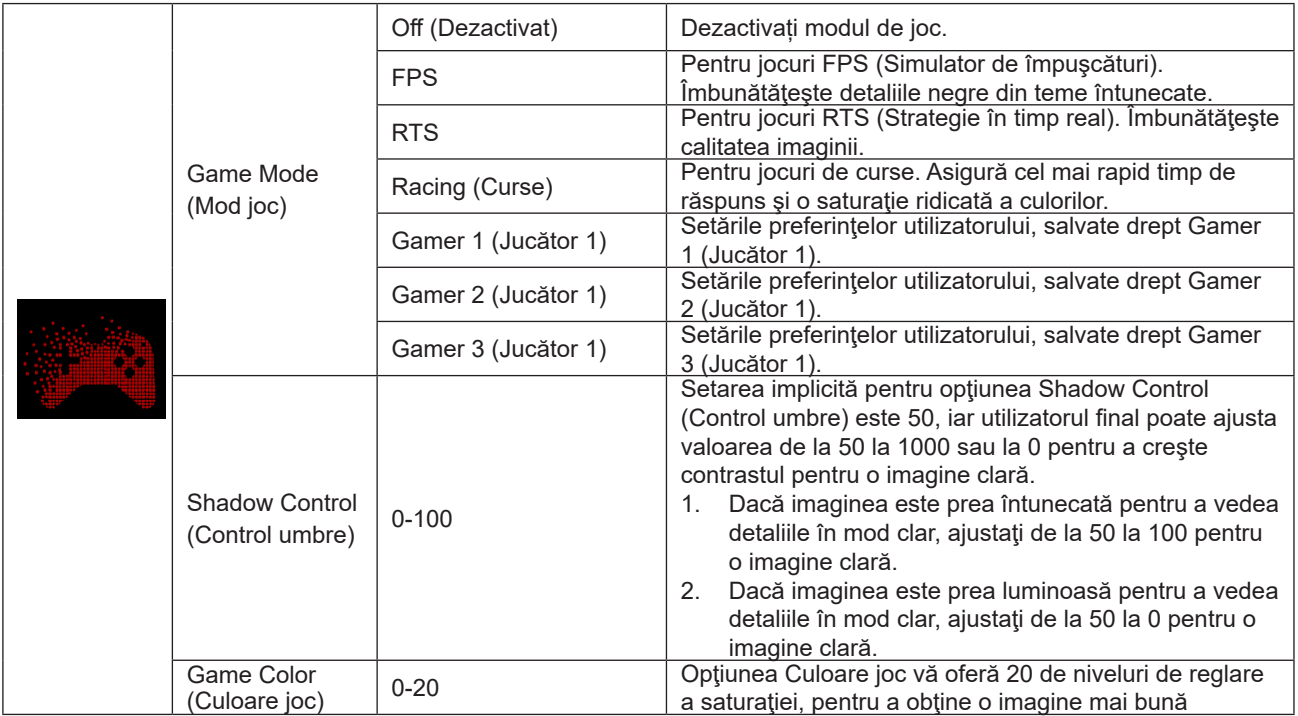

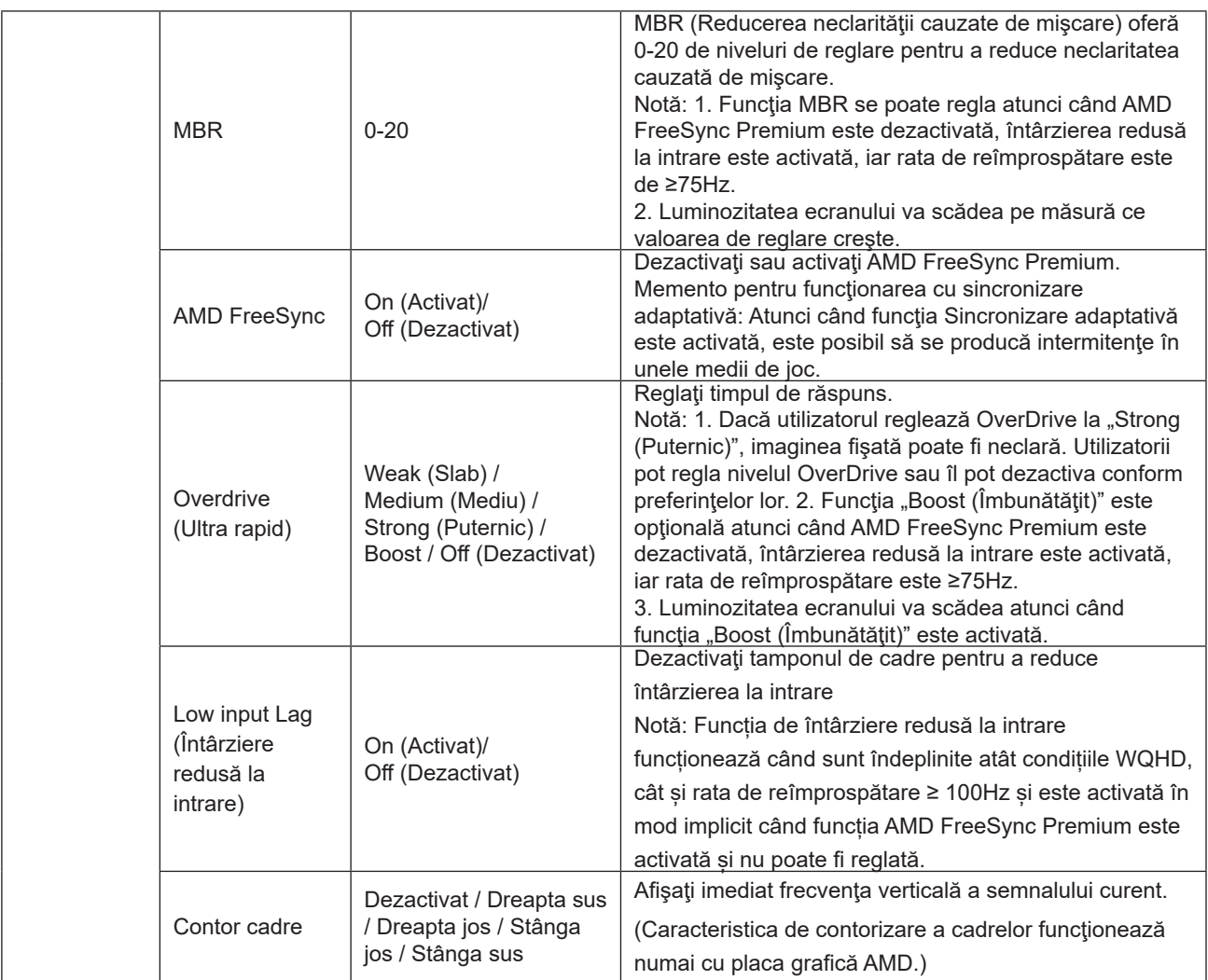

#### **Notă:**

Atunci când "HDR Mode (modul HDR)" din cadrul "Strălucire" este setat la "nedezactivat", elementele "Game Mode (Mod joc)", "Shadow Control (Control umbre)", "Game Color (Culoare joc)" nu se pot regla.

Atunci când "HDR" din cadrul "Strălucire" este setat la "nedezactivat", elementele "Game Mode (Mod joc)", "Shadow Control (Control umbre)", "Game Color (Culoare joc)", "MBR" nu se pot regla. "Boost" de la "Overdrive (Ultra rapid)" nu este disponibil.

### <span id="page-24-0"></span>**Luminance (Luminanţă)**

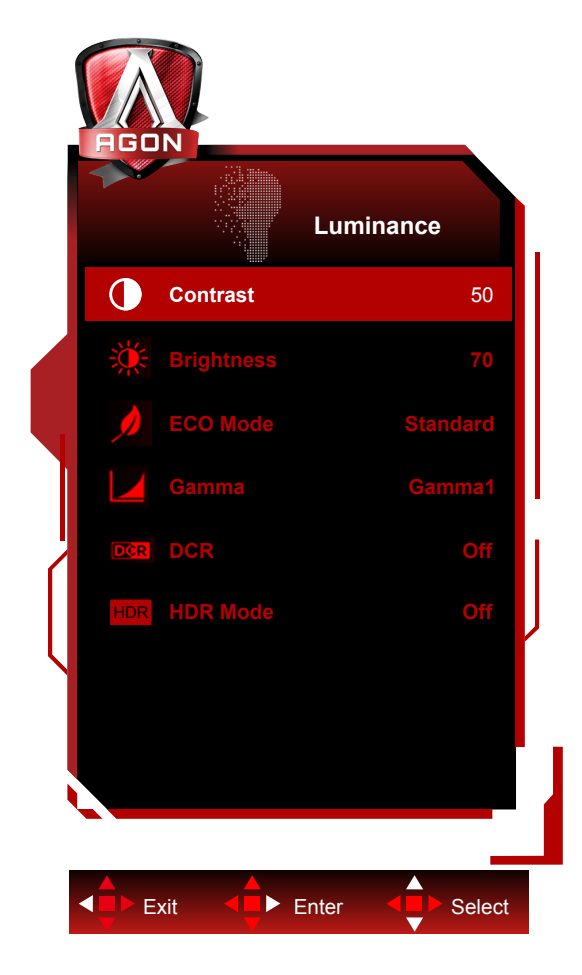

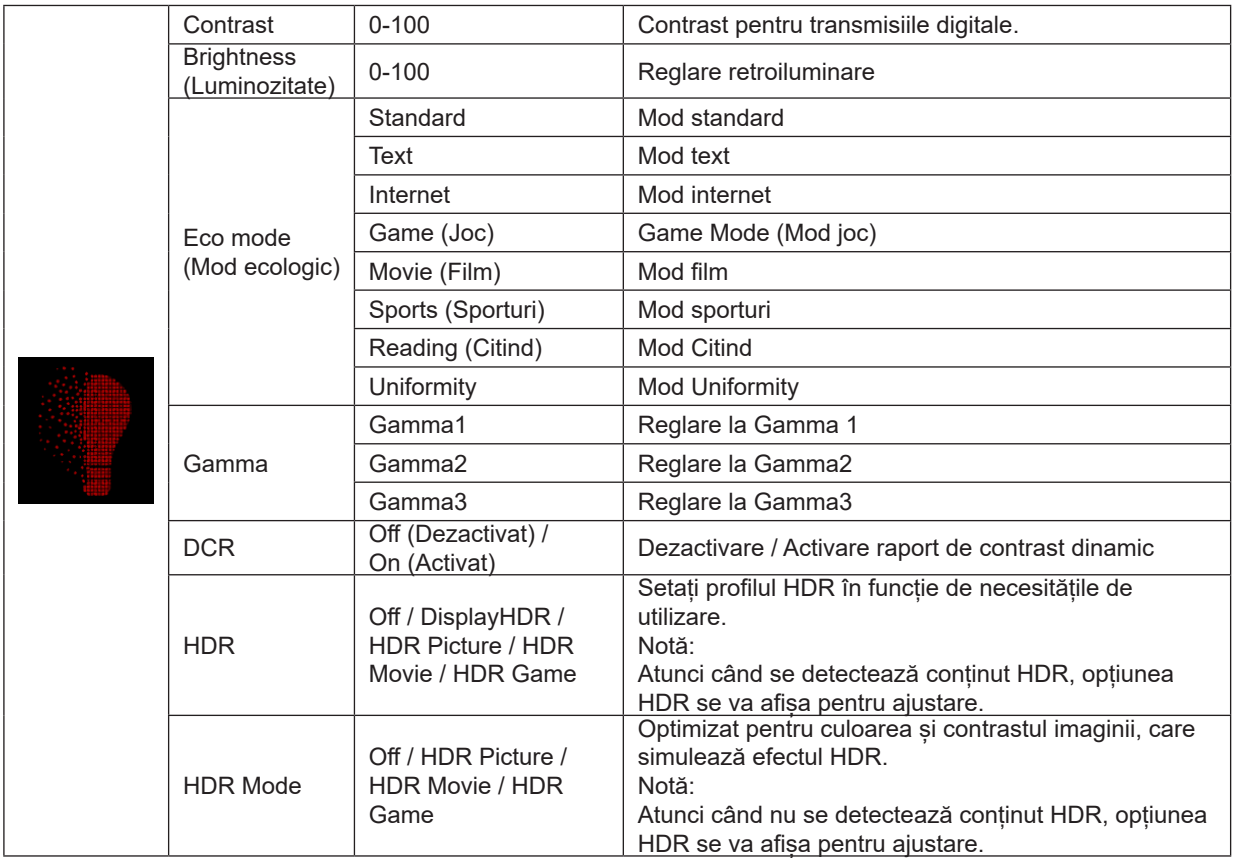

#### **Notă:**

1. Atunci când "Mod HDR" în cadrul "Luminance (Luminanţă)" este pe non-oprit, "Contrast", "Mod ECO" și "Gamma" nu pot fi ajustate.

2. Atunci când "HDR" în cadrul "Luminance (Luminanţă)" este pe non-oprit, toate elementele sub "Luminance (Luminanţă)" nu pot fi ajustate.

#### <span id="page-26-0"></span>**PIP Setting (Setare PIP)**

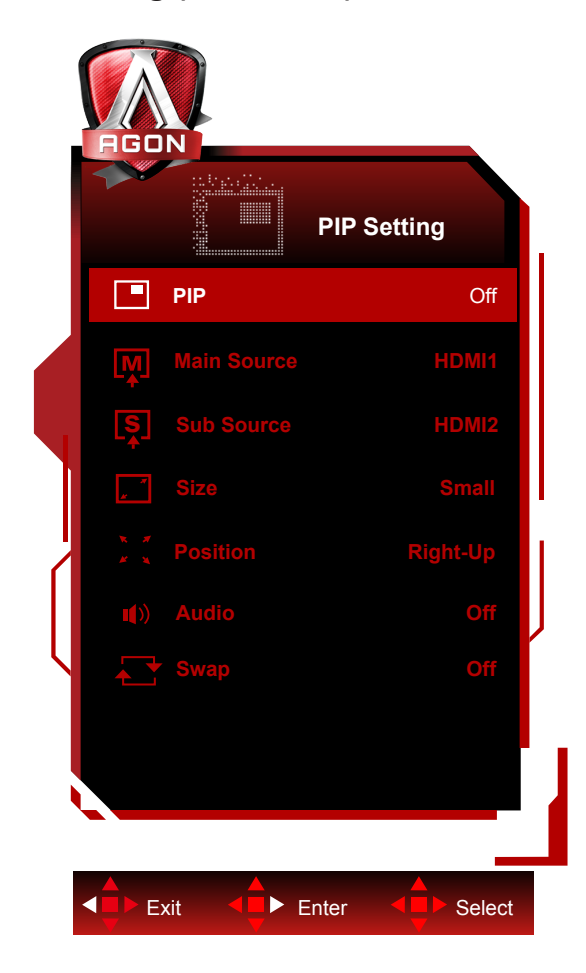

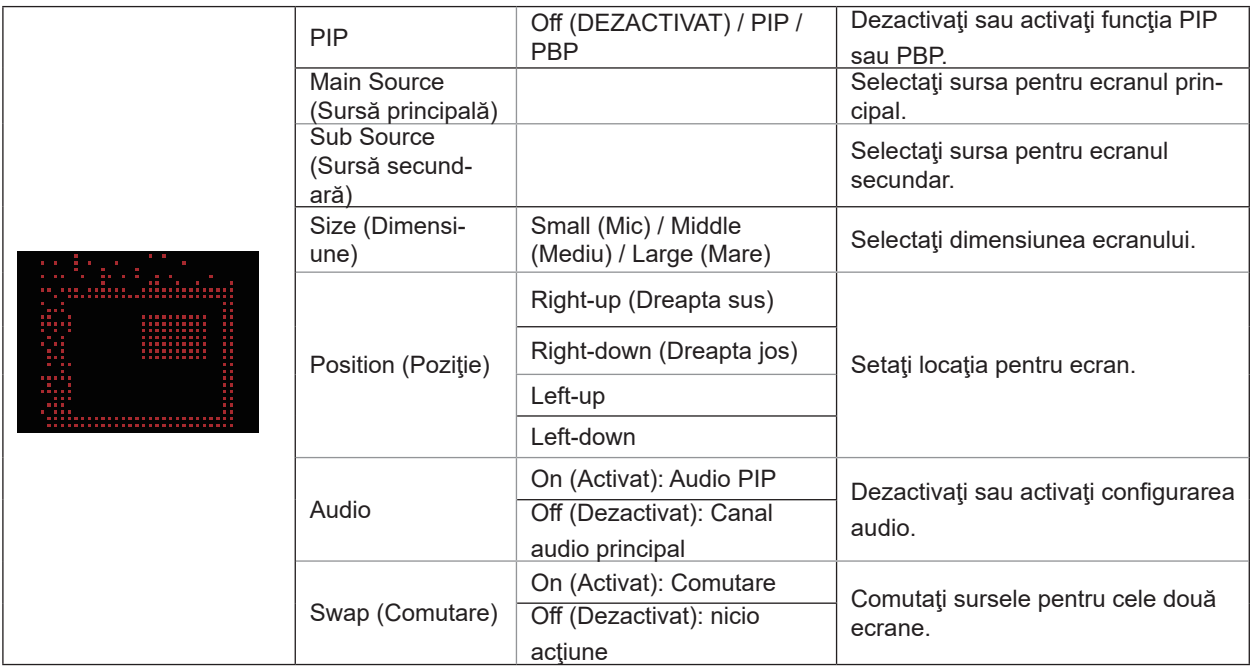

#### **Notă:**

1). Când opțiunea "HDR" de sub "Strălucire" este setată la starea non-închisă, toate elementele de sub "Setare PIP" nu pot fi reglate.

2). Reglarea culorii meniului OSD este valabilă numai pentru ecranul principal, astfel încât ecranul principal și ecranul secundar pot avea culori diferite.

3). Când funcția PIP este activată, sursele de semnal DP și USB C acceptă rezoluția maximă de 3440x1440 la 120 Hz;

sursa de semnal HDMI acceptă rezoluția maximă de 3440x1440 la 100 Hz.

4). Când funcția PBP/PIP este activată, compatibilitatea ecranului principal/sursei de intrare pentru ecranul secundar este prezentată în tabelul următor:

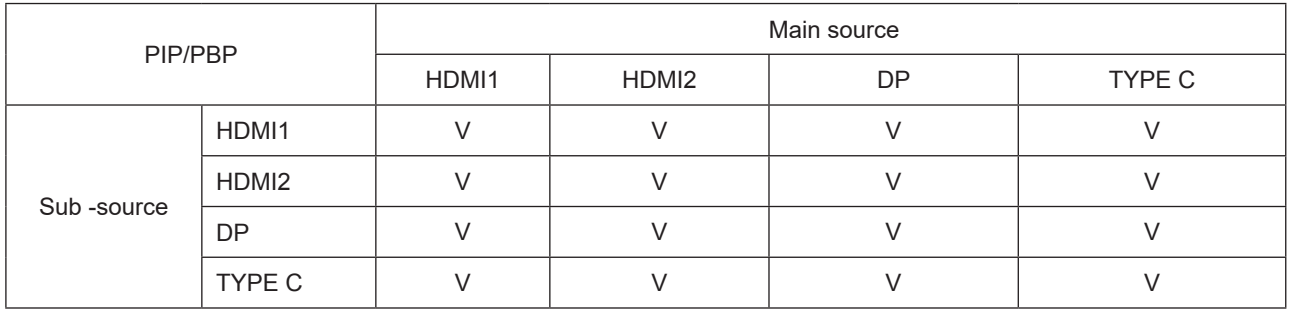

#### **Color Setup (Configurare culori)**

<span id="page-28-0"></span>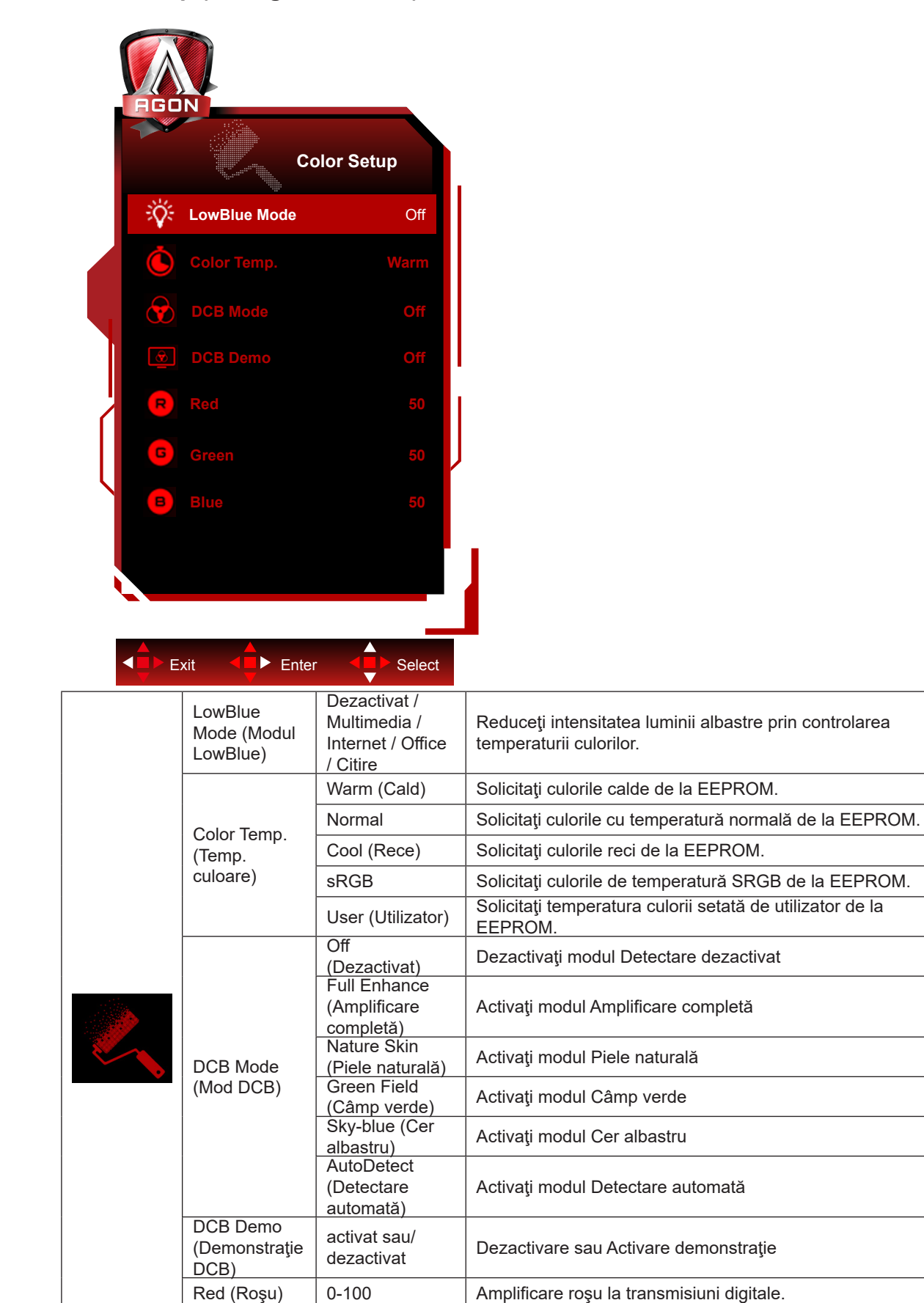

Green (Verde) | 0-100 | Amplificare verde la transmisiuni digitale.

(Albastru) 0-100 Amplificare albastru la transmisiuni digitale.

**Blue** 

#### <span id="page-29-0"></span>**Notă:**

Atunci când "HDR/HDR Mode (modul HDR)" din cadrul "Strălucire" este setat la "nedezactivat", nu se poate regla niciun element din cadrul "Color Setup (Configurare culori)".

#### **Extra**

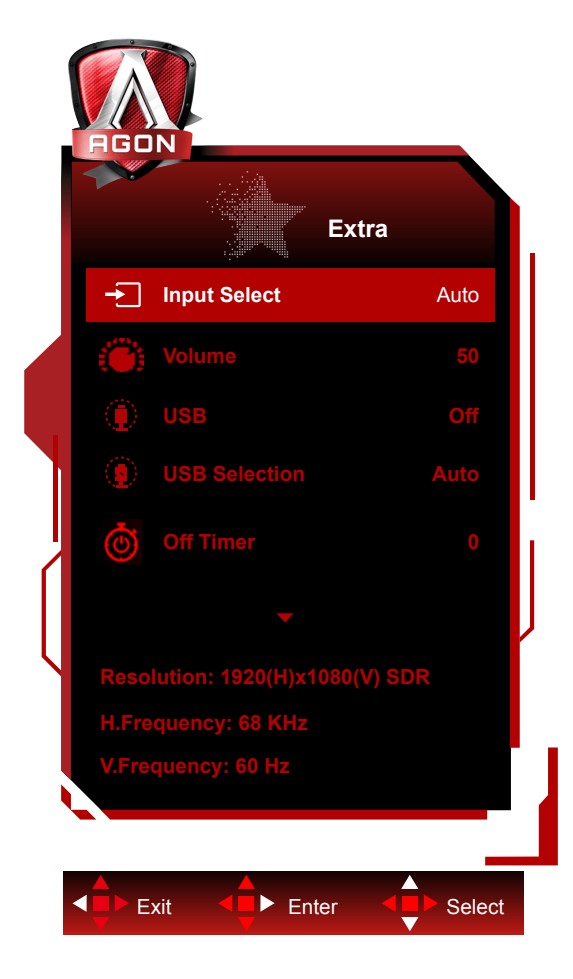

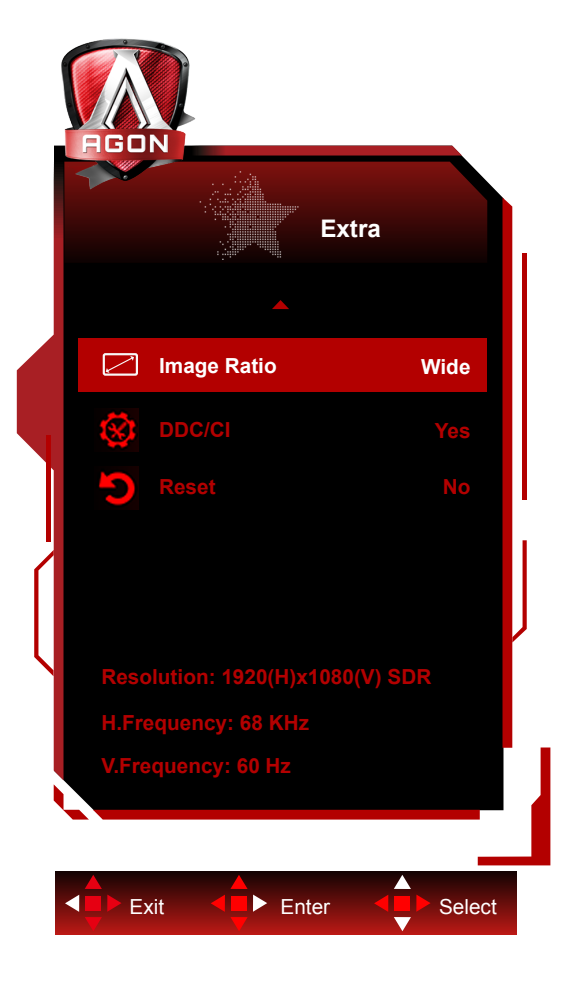

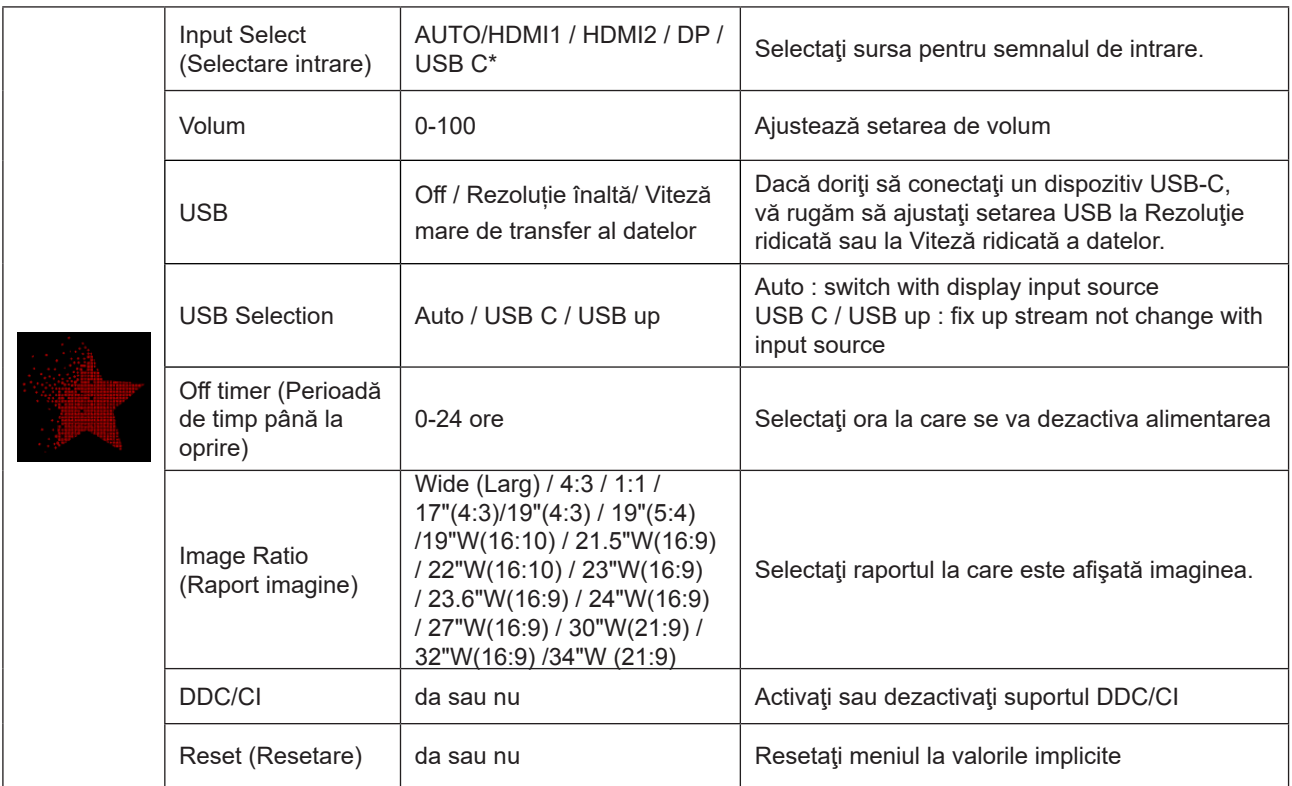

\*: Dispozitivul trebuie să accepte transmisia video cu interfață USB C (DP Alt).

Funcția USB C (DP Alt) este dezactivată în mod implicit când este utilizată pentru prima dată sau după operația de resetare a meniului OSD și poate fi reactivată prin oricare dintre următoarele metode:

1). Afișajul se aprinde și se oprește de 3 ori în total.

2). Opțiunea "USB" din "Setări OSD" din meniul OSD este setată la starea neînchisă.

### <span id="page-31-0"></span>**OSD Setup (Configurare OSD)**

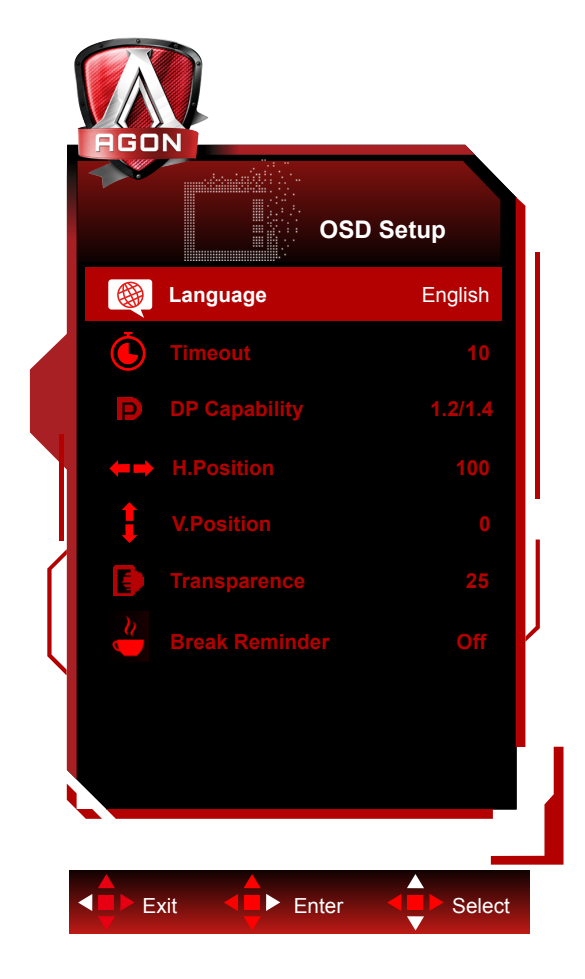

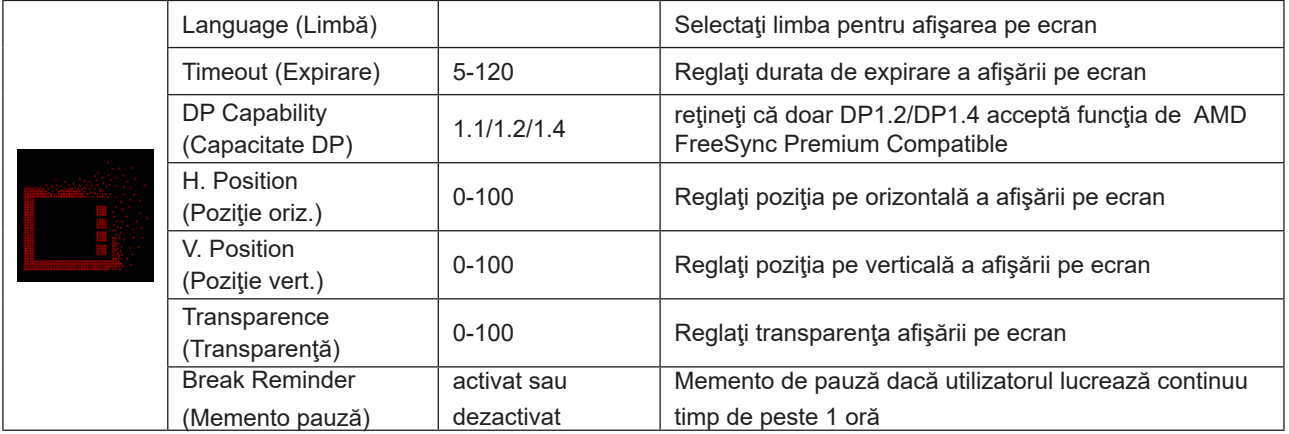

### <span id="page-32-0"></span>**Indicator LED**

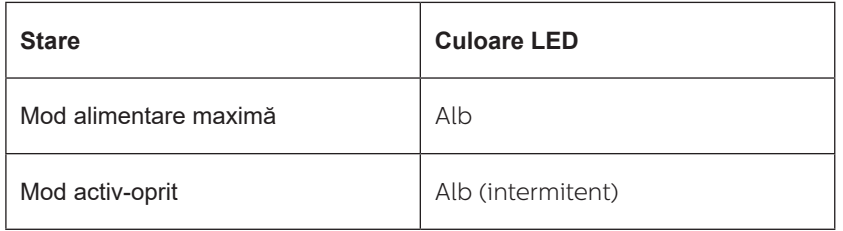

## <span id="page-33-0"></span>**Depanare**

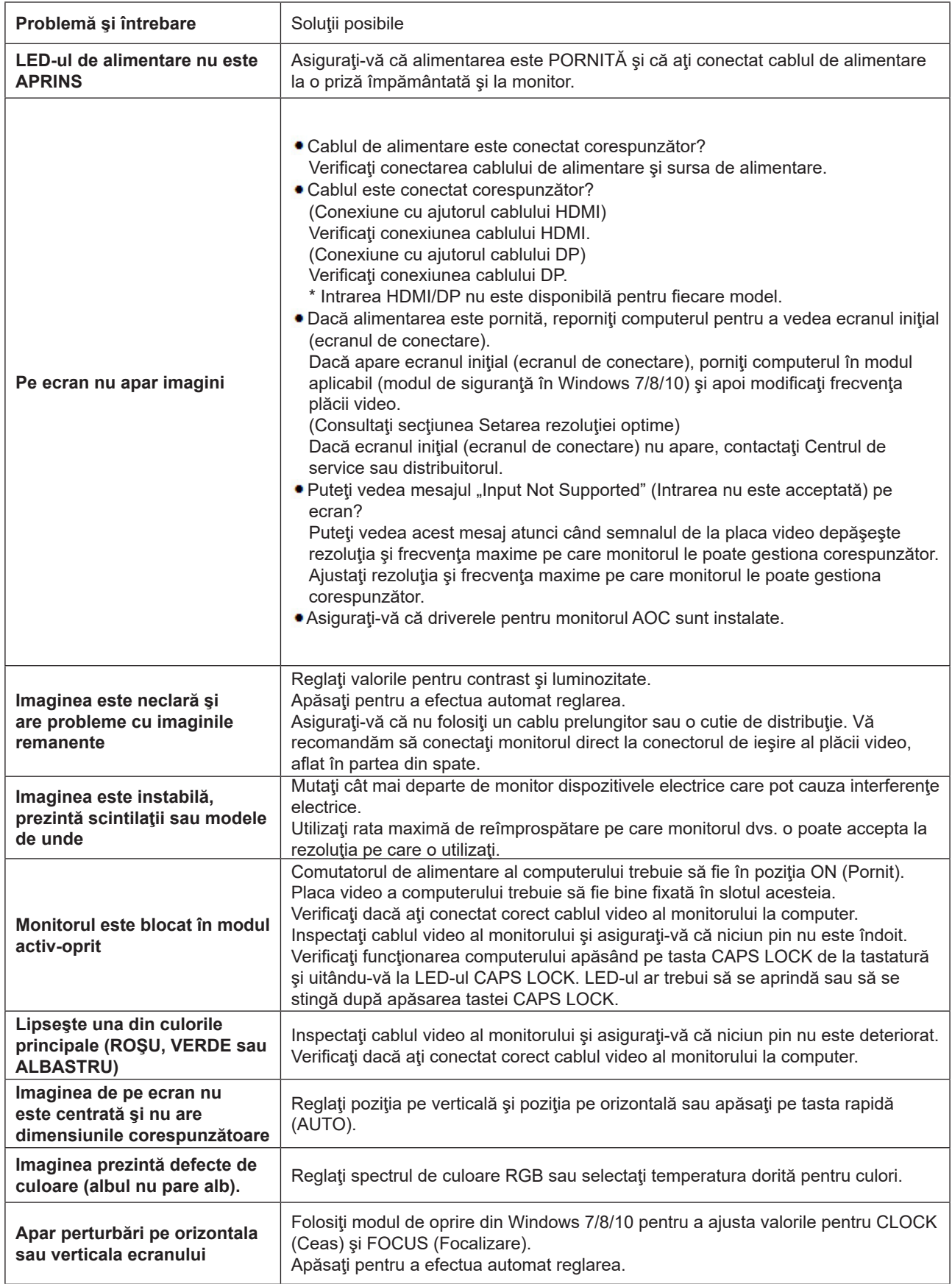

Consultaţi Informaţiile cu privire la Reglementări şi service, care se află în manualul de pe CD sau pe www.aoc.com (pentru a căuta modelul pe care îl puteţi achiziționa în țara dvs. Și a căuta Informațiile cu privire la Reglementări și service din pagina de Asistenţă).

## <span id="page-34-0"></span>**Specificaţii**

### **Specificaţii generale**

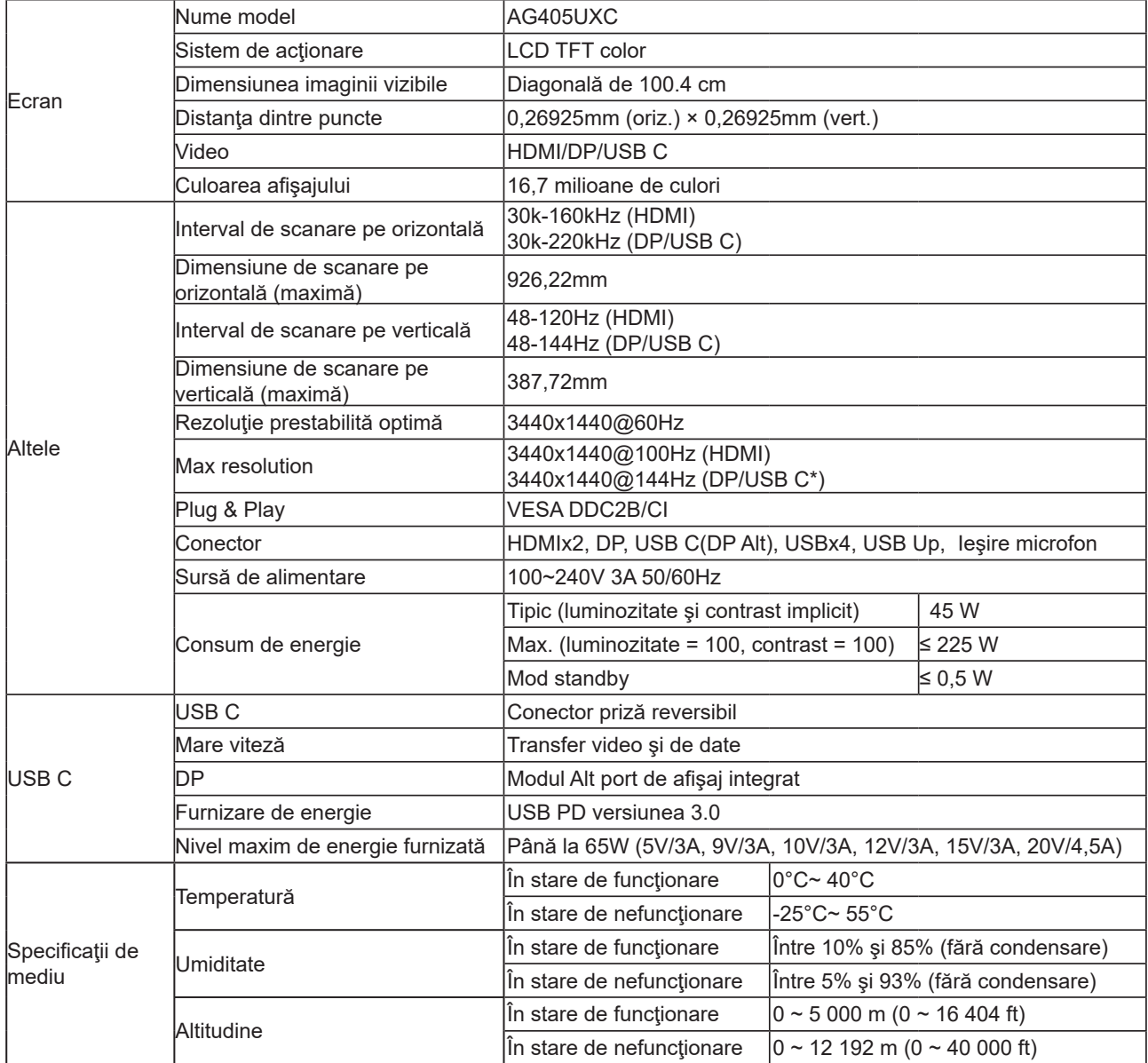

\*:Atunci când USB este setat la 2.0 sau este dezactivat, rezoluţia maximă a portului USB C (DP Alt) este 3440x1440 la 144 Hz.

### <span id="page-35-0"></span>**Moduri prestabilite de afişare**

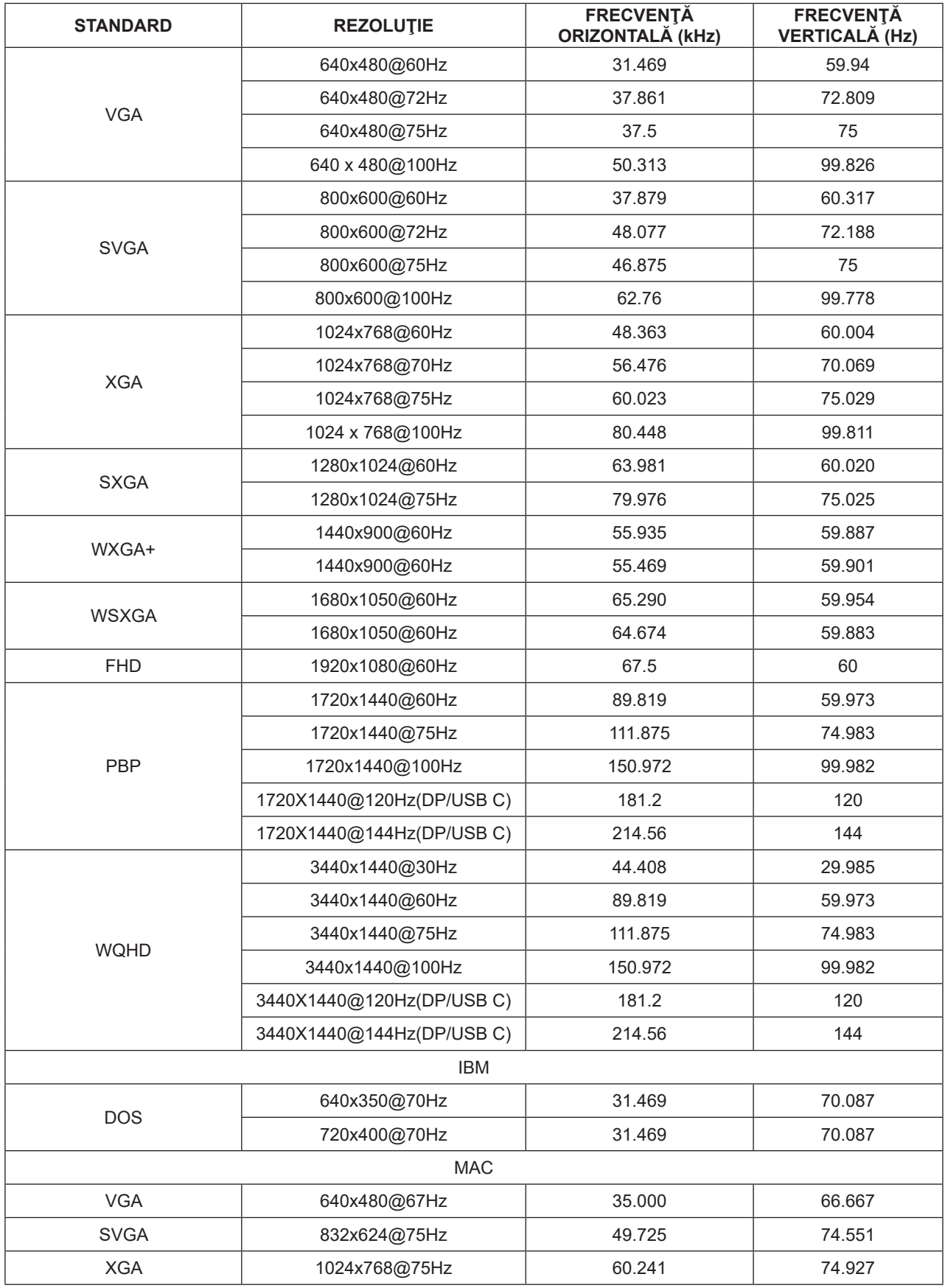

### <span id="page-36-0"></span>**Alocări ale pinilor**

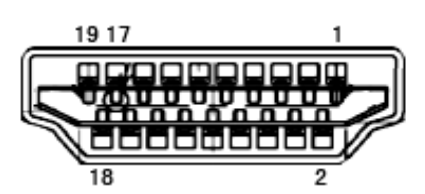

Cablu de semnal pentru afişarea culorilor, cu 19 pini

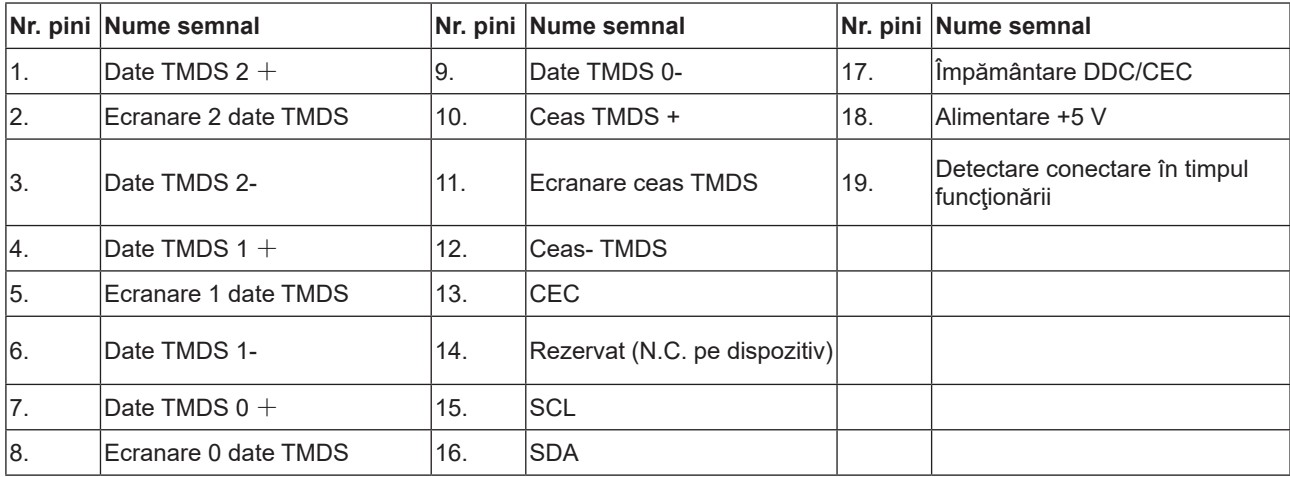

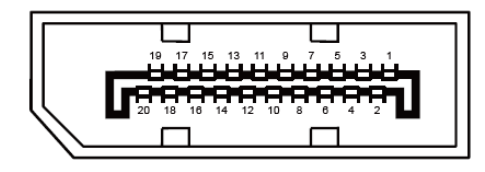

Cablu de semnal pentru afişarea culorilor, cu 20 pini

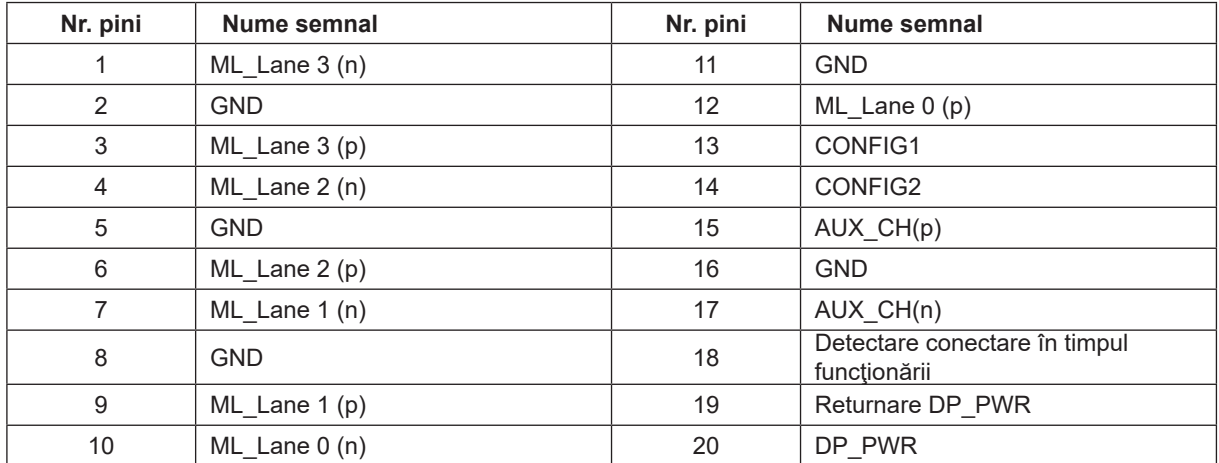

### <span id="page-37-0"></span>**Plug and Play**

#### **Caracteristică Plug & Play DDC2B**

Acest monitor este prevăzut cu capacităţi VESA DDC2B, în conformitate cu STANDARDUL VESA DDC. Prin urmare, monitorul poate informa sistemul gazdă cu privire la identitatea sa şi, în funcţie de nivelul de DDC utilizat, poate comunica informaţii suplimentare cu privire la capacităţile sale de afişare.

DDC2B reprezintă un canal de date bi-direcţional, bazat pe protocolul I2C. Gazda poate solicita informaţii de tip EDID prin intermediul canalului DDC2B.